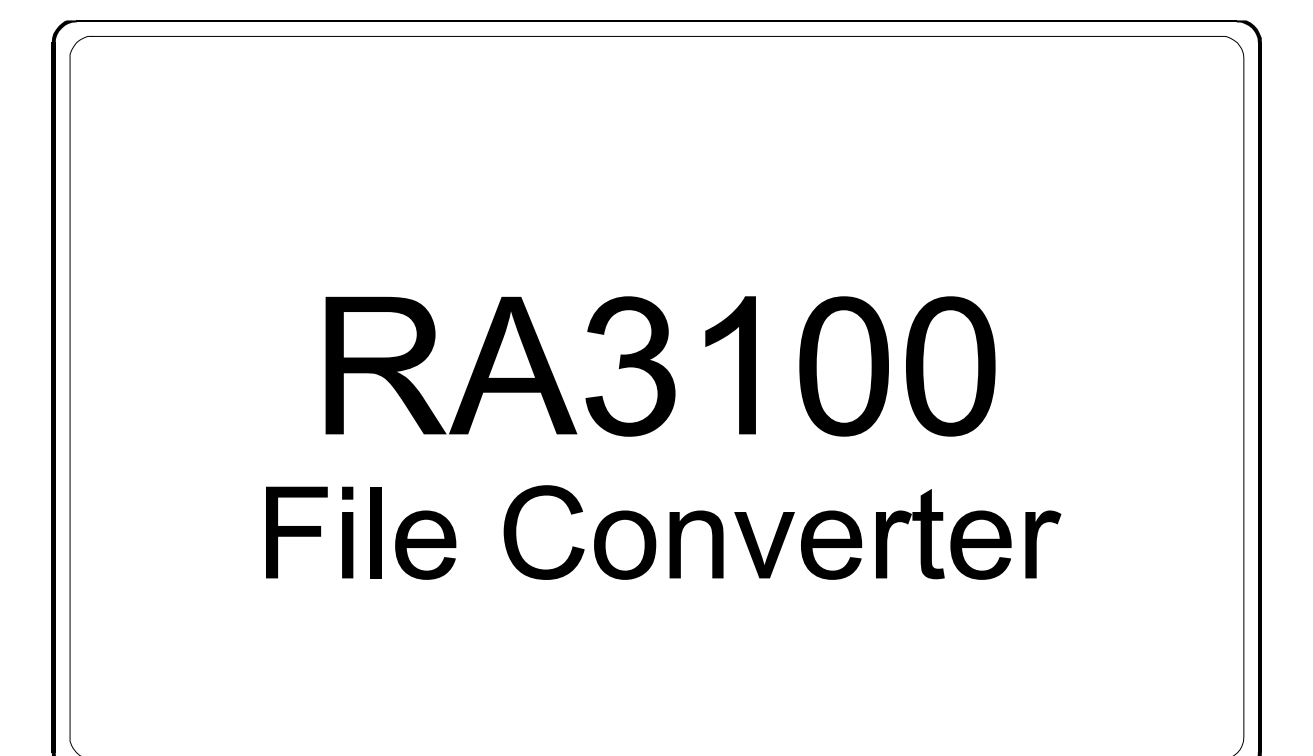

使用說明書

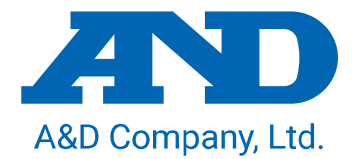

1WMPD4004502C

注意

- (1) 如果在您使用過程中發生錯誤,請立即切斷電源。 無法查明錯誤原因時,請洽詢您購買本產品的經銷商或卷末所示的諮詢窗口或營業所。
- (2) 本書的內容將來可能在未經預告的情況下變更。
- (3) 嚴禁未經授權擅自轉載本使用說明書的全部或部分內容。除非得到株式會社 A&D 的書面授權,否則 不得進行複製、改變或翻譯。嚴禁未經授權擅自複製本書的全部或部分內容。
- (4) 本書內容力求完善準確,但如果出現有疑議之處或是錯誤、漏記、或是您有任何意見或建議,請聯 絡我們。
- (5) 對於因使用本設備而造成的損失、利潤損失以及因本產品的缺陷而導致的直接、間接、特殊或必然 損失,即使被告知該損失發生的可能性,株式會社 A&D 亦概不承擔任何責任。另外,亦不對第三方 提出的權利主張承擔責任。同時對於資料損失概不承擔任何責任。即便有第(4)項中的情況存在,亦 恕不承擔責任。

#### 2021 株式會社 A&D

- $\Box$  . OMNIACE 以及 omniace 為株式會社 A&D 的註冊商標。
- $\Box$ Microsoft 以及 Windows10 為美國 Microsoft Corporation 在美國以及其他國家的註冊商標或商標。
- $\Box$ Intel、Intel Core 為 Intel Corporation 在美利堅合眾國及/或其他國家的商標。
- $\Box$ 本書中記載的商品名稱以及公司名稱為日本國內或者其他國家或地區的各公司的商標或註冊商標。

# <span id="page-2-0"></span>前言

本軟體「File Converter」為將從本公司資料擷取裝置 omniace RA3100 匯出至外部媒體的記錄資料,在 PC 上轉換成 CSV 或 ASAM MDF(Ver4.1)檔案的軟體。

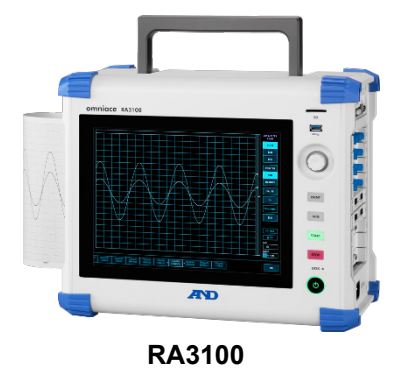

# <span id="page-2-1"></span>本書的記號

本使用說明書中使用的標記、記號有如下含義。

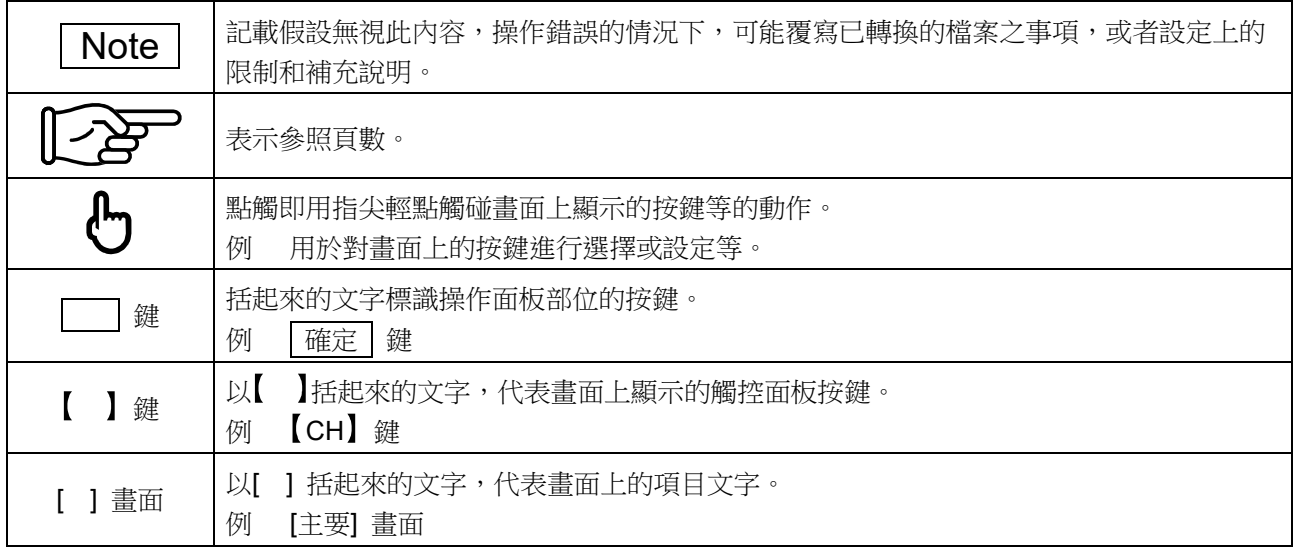

### 目錄

# <span id="page-3-0"></span>目錄

<u> 1980 - Johann Barn, mars ar breithinn ar chuid ann an t-Alban ann an t-Alban ann an t-Alban ann an t-Alban a</u>

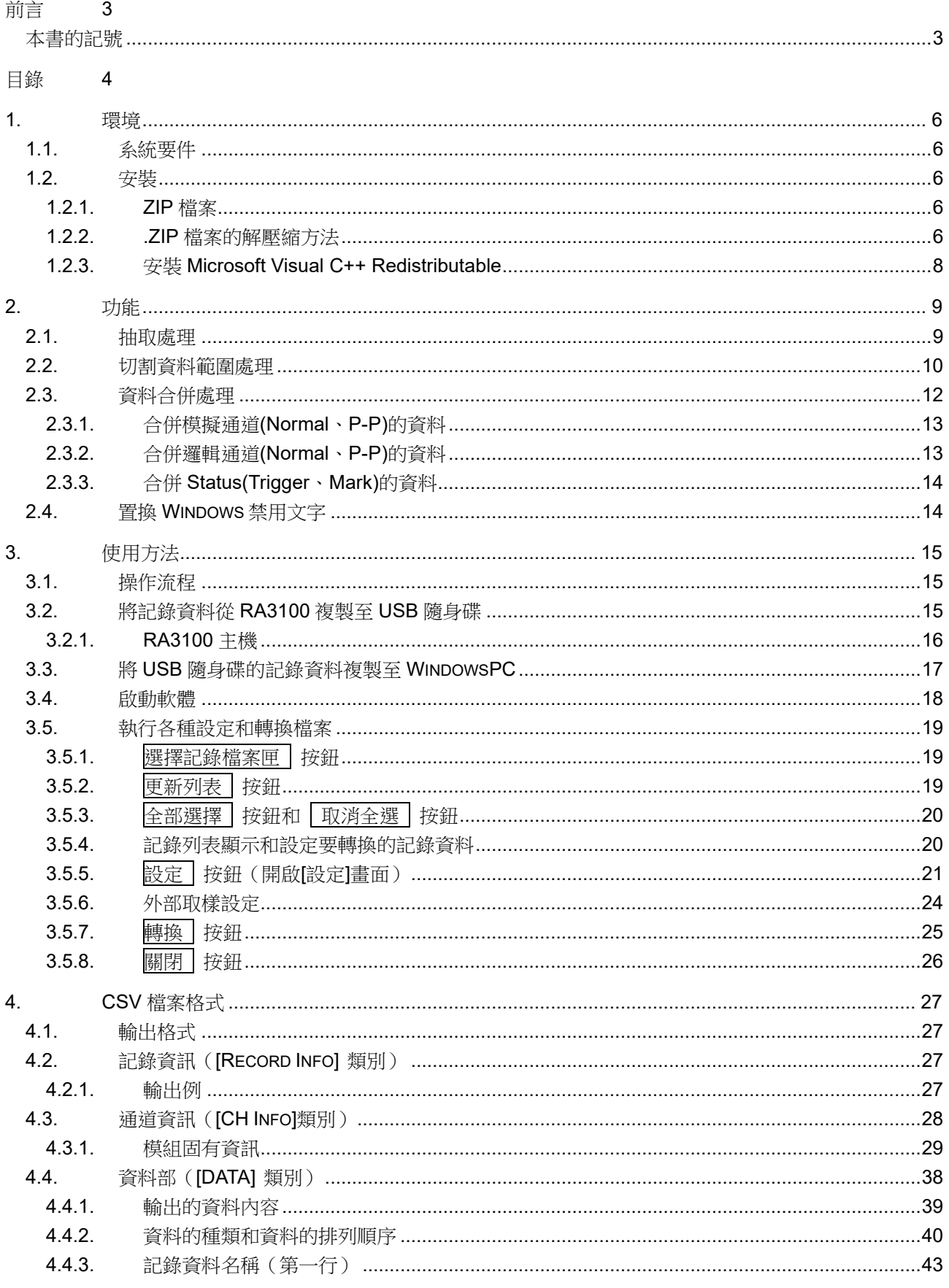

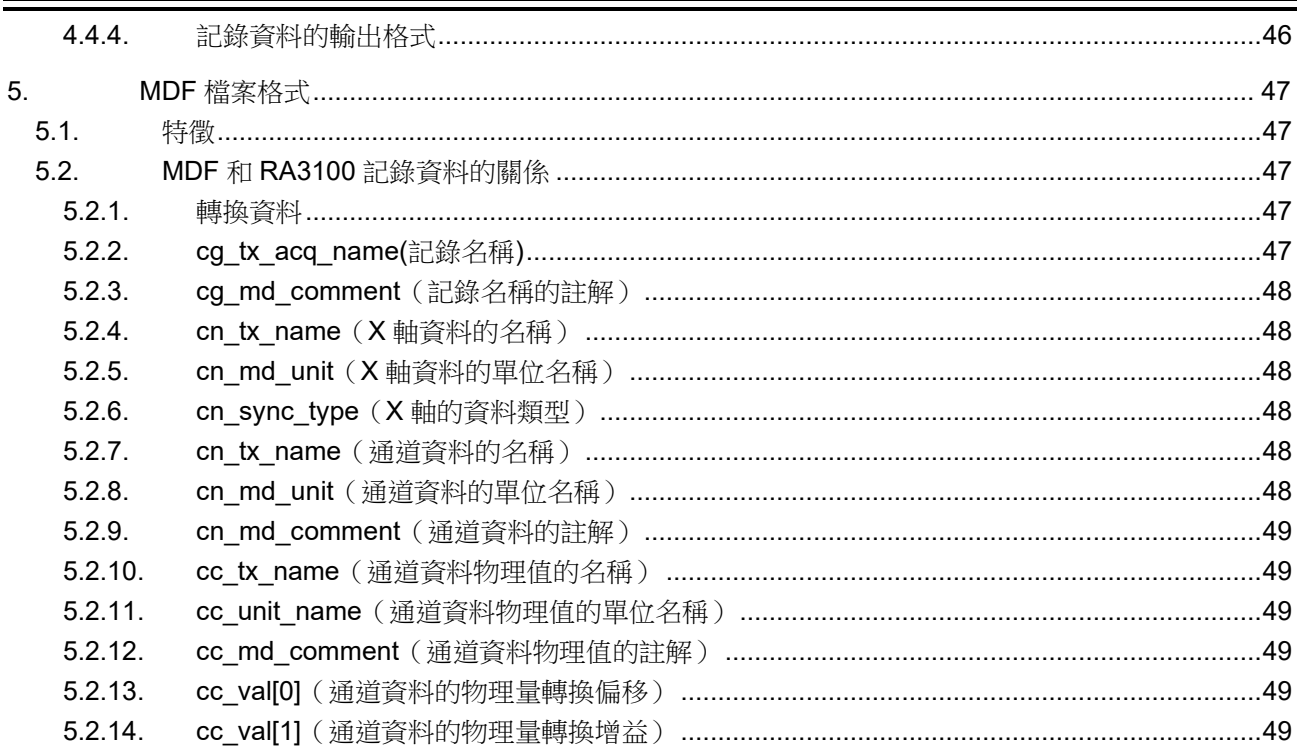

目錄

### <span id="page-5-0"></span>1. 環境

說明系統要件和安裝步驟。

### <span id="page-5-1"></span>1.1. 系統要件

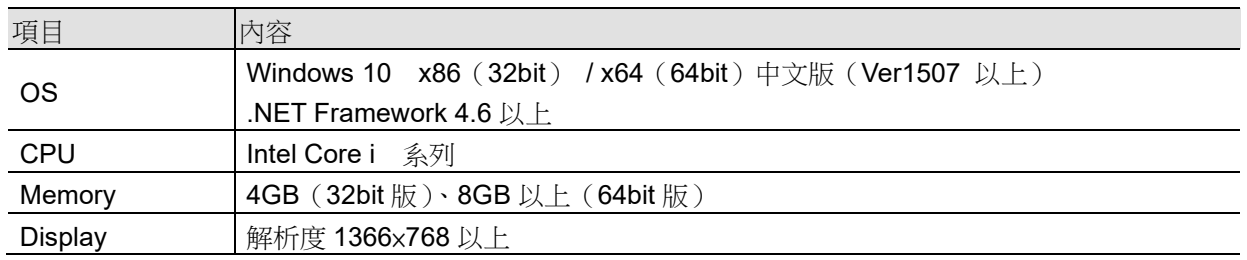

# <span id="page-5-2"></span>1.2. 安裝

將 zip 檔案解壓縮, 就會製作下列檔案和檔案匣。請將 RA3100\_File\_Converter (根檔案匣)下的檔案和 檔案匣,複製至任意位置。

將執行檔案的捷徑貼在桌面等,會很方便。

此外,請進行「[1.2.3](#page-7-0) 安裝 [Microsoft Visual C++ Redistributable](#page-7-0)」。

請從本公司網頁下載 zip 檔案。

日本: [https://www.aandd.co.jp/support/soft\\_download/industrial.html](https://www.aandd.co.jp/support/soft_download/industrial.html)

國外:[https://www.aandd.jp/support/industrial/soft\\_download.html](https://www.aandd.jp/support/industrial/soft_download.html)

### <span id="page-5-3"></span>1.2.1. ZIP 檔案

VC\_redist.x86.exe(Microsoft Visual C++ Redistributable)

RA3100\_File\_Converter (根檔案匣)

- ├ RA3100\_File\_Converter.exe
- ├ RA3100\_File\_Converter.exe.config
- ├ AND\_MDF4Writer.dll
- ├ def (定義檔案檔案匣)

有其他 5 種語言檔案匣。

### <span id="page-5-4"></span>1.2.2. .ZIP 檔案的解壓縮方法

以 Windows10 標準軟體或您有的壓縮/解壓縮軟體, 將檔案解壓縮。 Windows10 標準軟體的情況下,以下列步驟解壓縮。 針對檔案總管的 ZIP 檔案,選擇滑鼠右鍵選單的「解壓縮全部」。

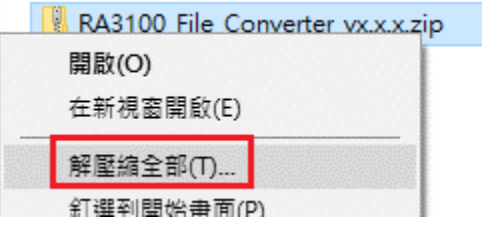

「解壓縮壓縮(Zipped)資料夾」畫面開啟。

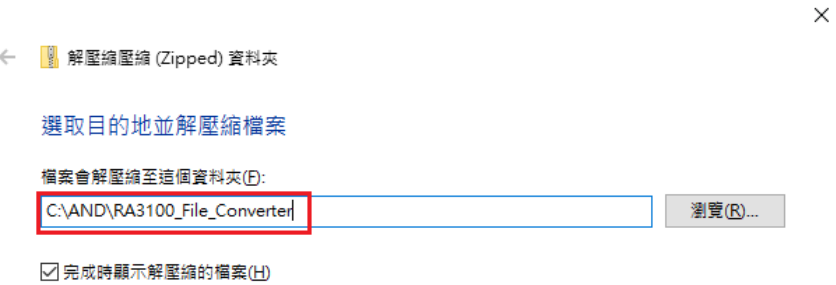

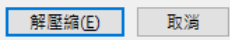

請於上圖的紅框輸入路徑,或者按「瀏覽」按鈕,指定目的地。

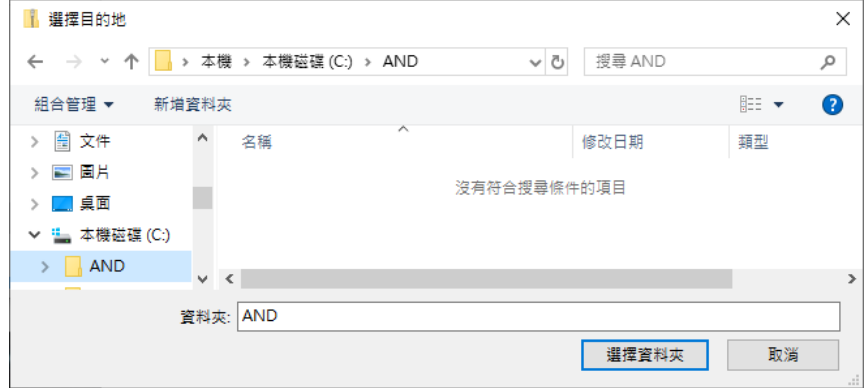

按「解壓縮」按鈕,就會解壓縮。

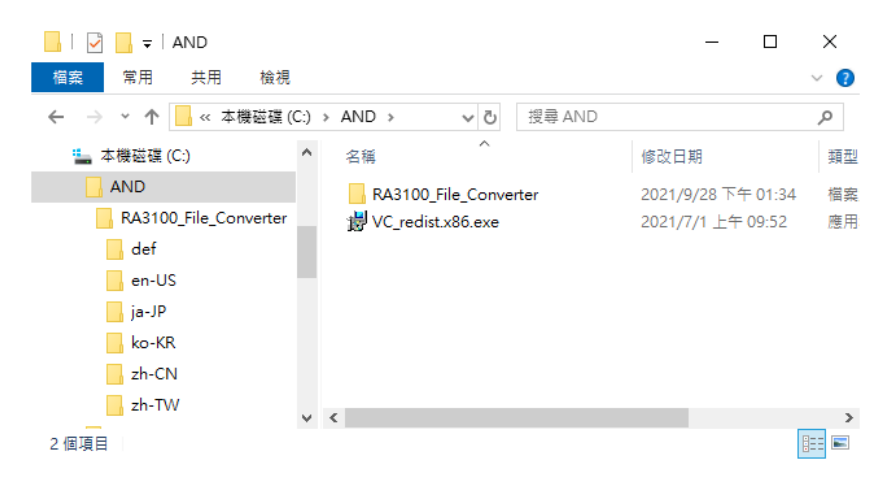

### 1.環境 - 1.2.安裝

### <span id="page-7-0"></span>1.2.3. 安裝 Microsoft Visual C++ Redistributable

```
雙點「VC_redist.x86.exe」檔案。
exe 檔案包含在 zip 檔案內。請參閱「1.2.1 ZIP 檔案」「1.2.2 .ZIP 檔案的解壓縮方法」。
```

```
勾選「我同意授權條款及條件」,勾選「安裝」按鈕。
```
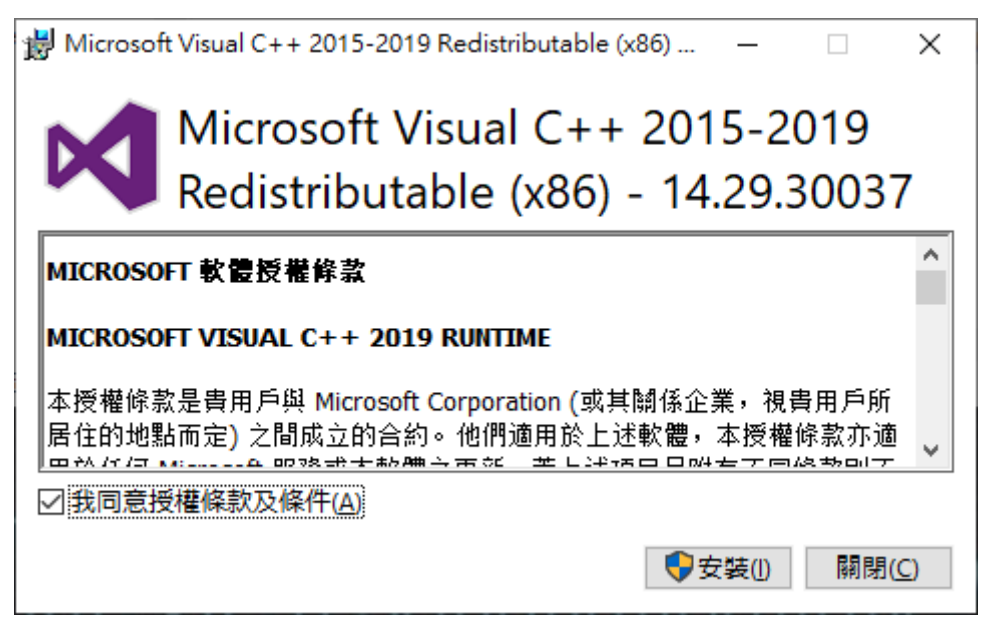

開始安裝程式。完成之前,請稍候。 最後,點選「關閉」按鈕,安裝作業結束。

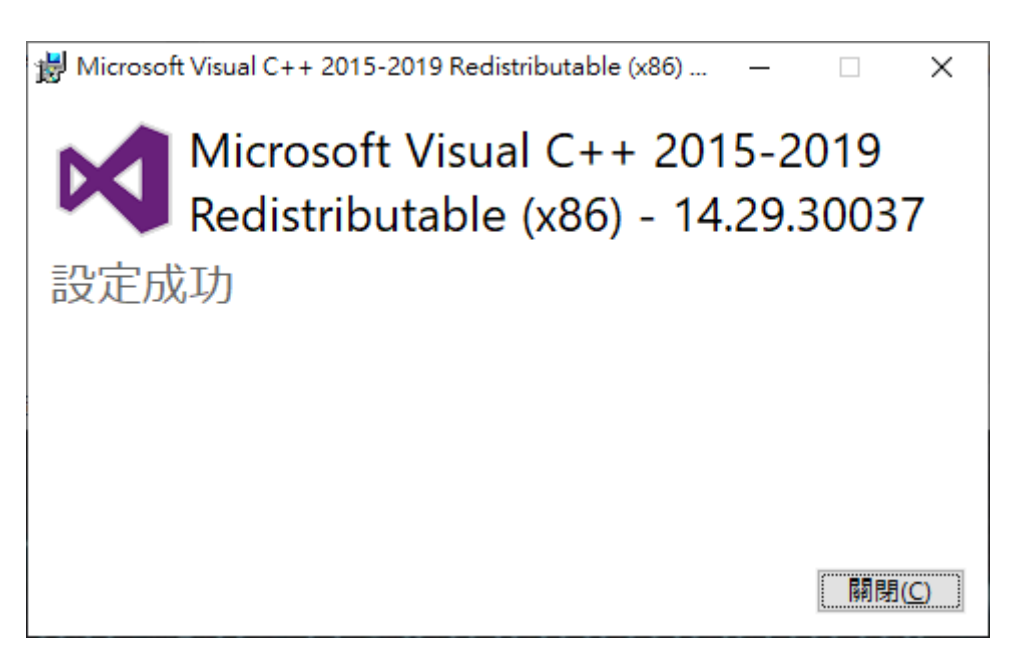

# <span id="page-8-0"></span>2. 功能

將 RA3100 的記錄資料檔案 (專用 Binary),轉換成 CSV 檔案 (Text)或 ASAM MDF(Ver4.1)。 針對以1次執行轉換指示指定的多個記錄檔案匣內的多個資料檔案,進行轉換處理。能夠指定切割範圍 (並非記錄的所有資料),以及進行抽取處理、合併 PRINTER 或 SSD 記錄和 MEMORY 記錄資料。

# <span id="page-8-1"></span>2.1. 抽取處理

抽取點取決於「PRINTER・SSD・[MEMORY](#page-22-0) 起點」「PRINTER・SSD・[MEMORY](#page-22-1) 終點」、「[PRINTER](#page-22-2) ・SSD・[MEMORY](#page-22-2) 抽取係數」設定。

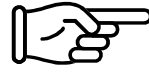

關於設定和操作,請參閱「3. [使用方法」](#page-14-0)。

Status(Trigger、Mark)也會被簡單抽取,因此可能不會輸出觸發發生點。 此外,本處理不會進行反鋸齒濾波。

下表為抽取處理的例子。×的儲存格不會輸出至轉換檔案。

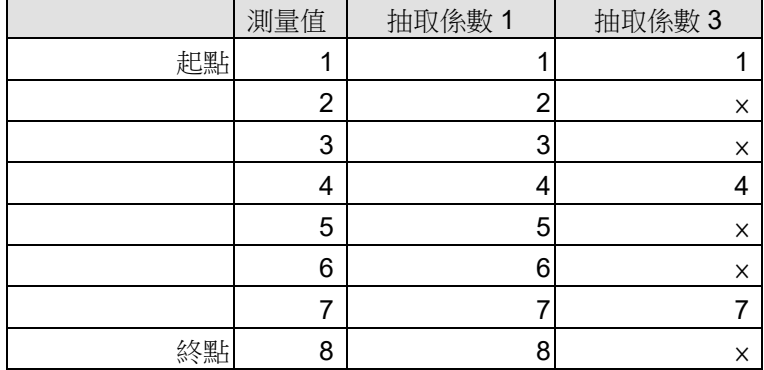

# <span id="page-9-0"></span>2.2. 切割資料範圍處理

RA3100 的印表機記錄、SSD 記錄一旦進行長時間記錄,就會自動分割儲存於多個檔案,但即使是跨多 個檔案的情況下,亦可以開始記錄的起點、終點,指定範圍。

# PRINTER 記錄

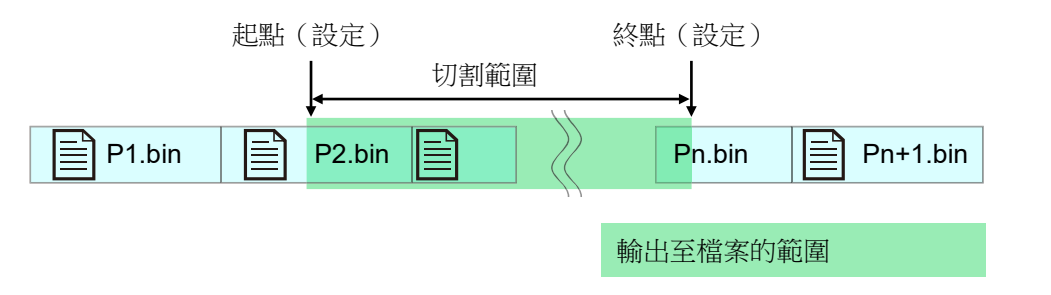

SSD 記錄

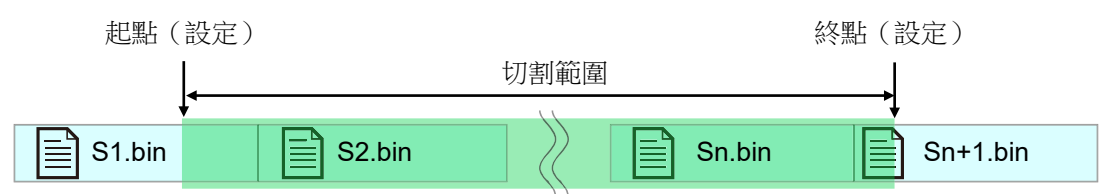

# MEMORY 記錄

記憶體記錄的情況下,檔案會依照區塊分割製作。

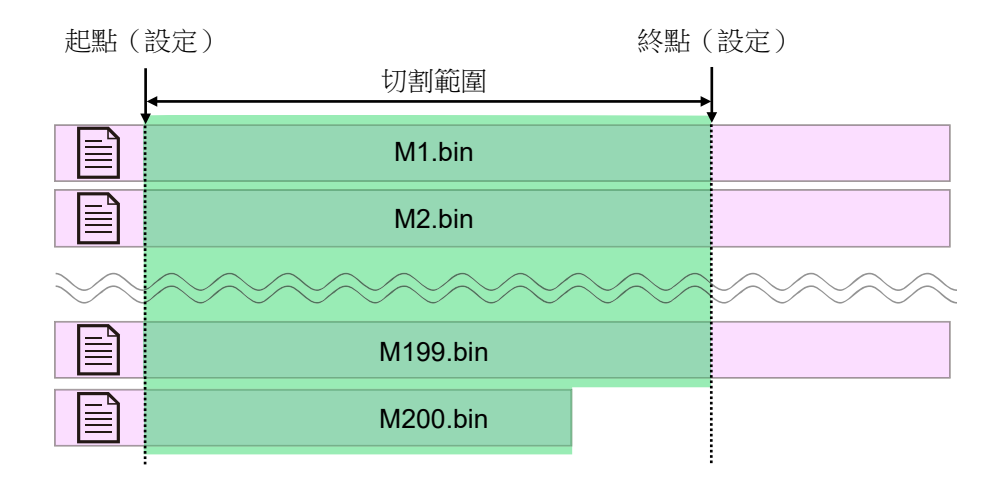

關於指定多個不同記錄時間的記錄檔案匣的情況下的切割範圍

下圖為 PRINTER 的例子, SSD、MEMORY 亦同。

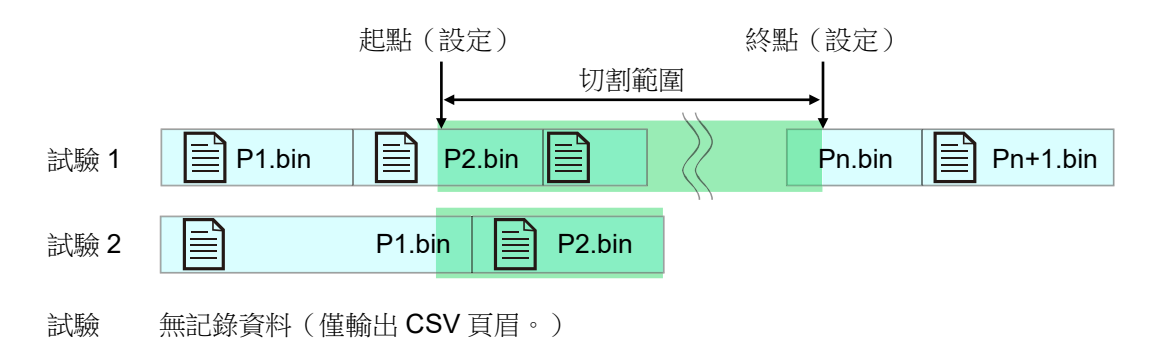

# <span id="page-11-0"></span>2.3. 資料合併處理

合併 MEMORY 記錄和 SSD 記錄或 PRINTER 記錄,成為 1 個通道資料的功能。 資料合併的記錄檔案只有一種的情況下,變成(不進行資料合併的)一般轉換。 抽取處理後,進行資料合併。

以最簡單的模擬通道資料圖示。

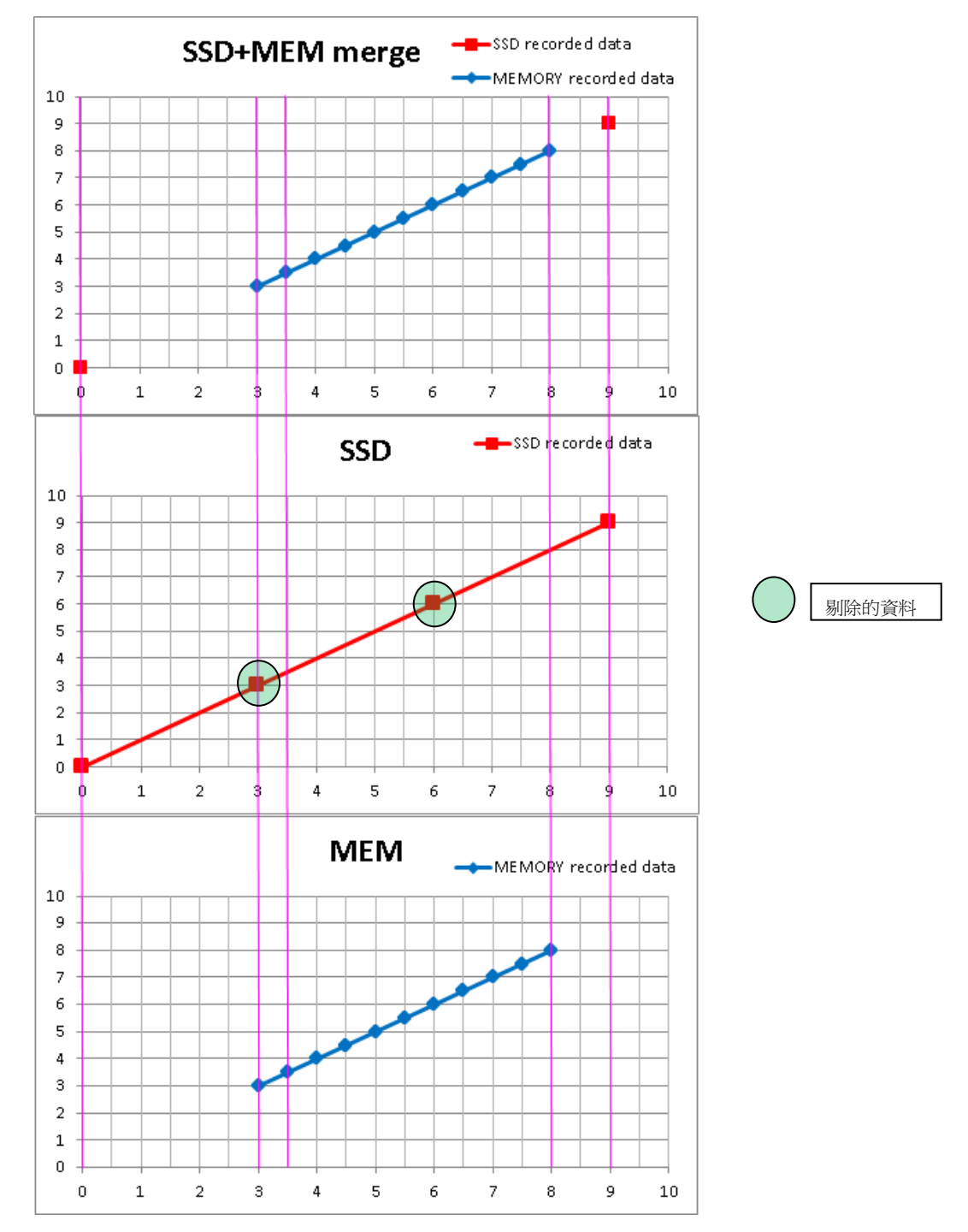

模擬資料的樣本。(將轉換範圍設定為 0~10 且 SSD+MEMORY 資料合併的情況下)上面的波浪形為轉 換檔案後的合併資料,中間為 SSD 記錄資料,下面為 MEMORY 記錄資料。SSD 記錄 (Normal) 的情 況下,剔除的資料和 MEMORY 記錄的資料同值。

# <span id="page-12-0"></span>2.3.1. 合併模擬通道(Normal、P-P)的資料

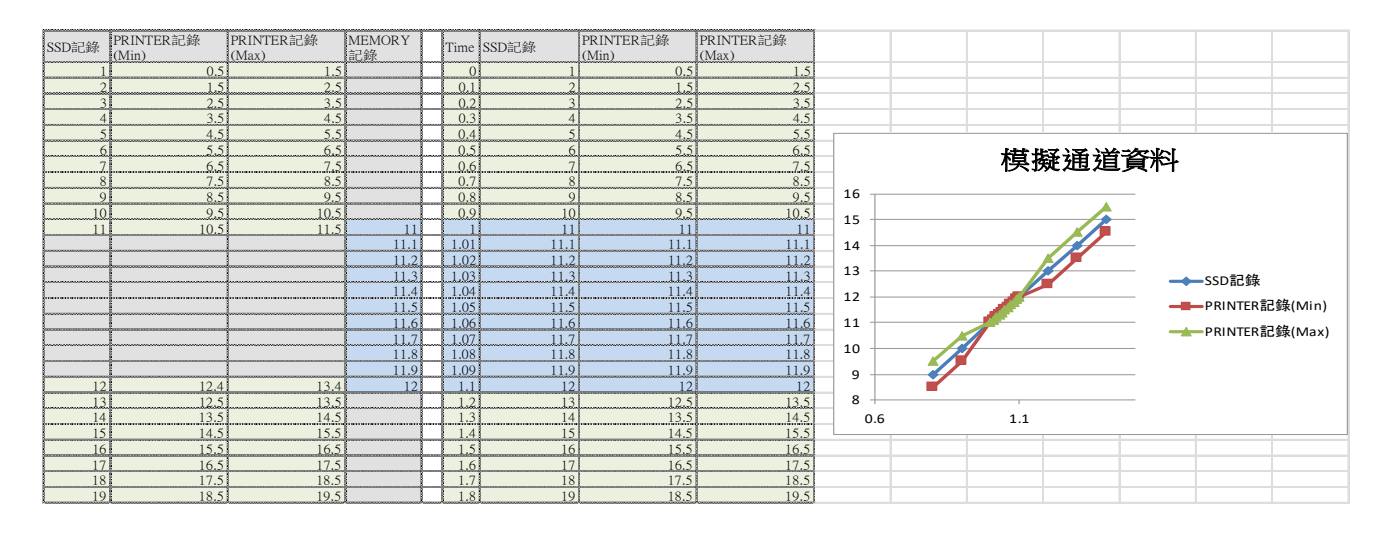

合併 Normal 和 P-P (Min、Max)的示意圖。P-P 的情況下,將一樣的 MEMORY 記錄資料,合併於 Min 和 Max。

# <span id="page-12-1"></span>2.3.2. 合併邏輯通道(Normal、P-P)的資料

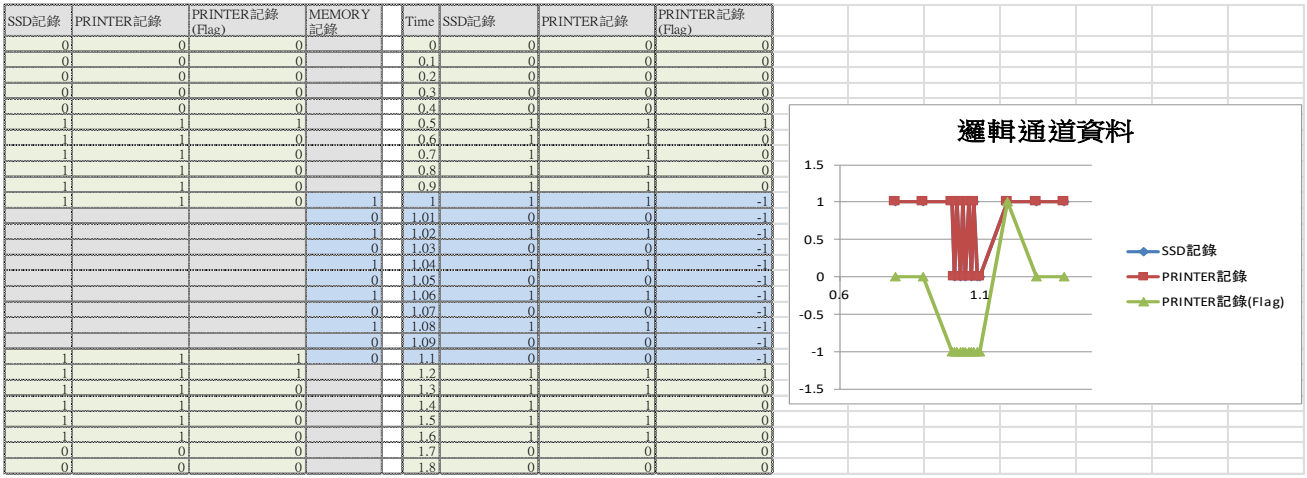

合併 Normal 和 P-P (Level、Flag)的示意圖。P-P 的情況下,將 MEMORY 記錄的值複製於 Level, Flag 為-1(不固定的意思)。

# <span id="page-13-0"></span>2.3.3. 合併 Status(Trigger、Mark)的資料

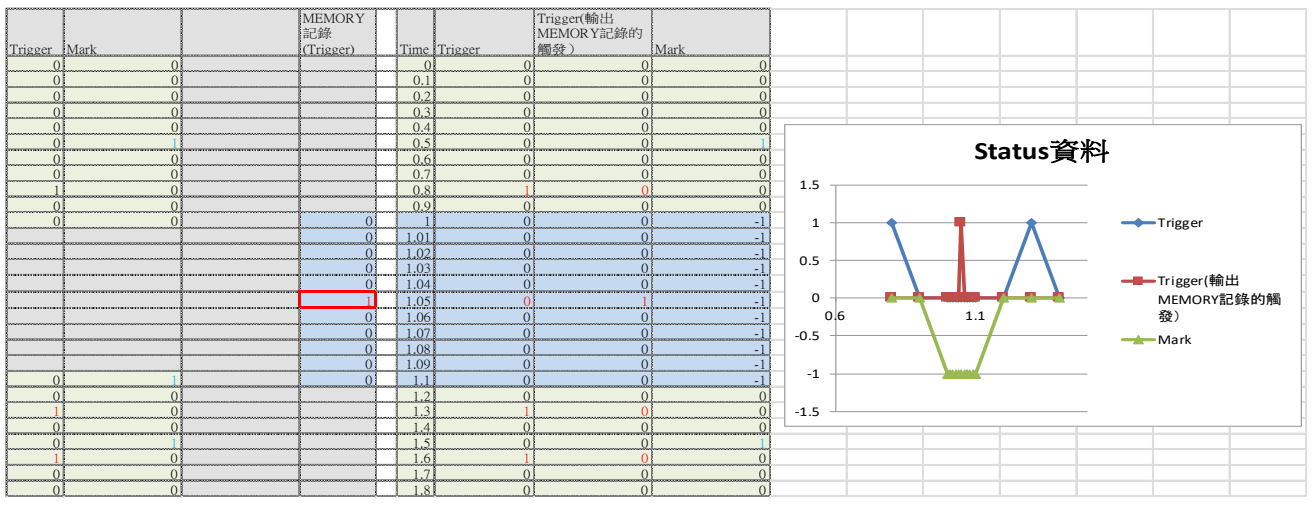

Trigger 發生時,值為1,除此之外為0。 觸發發生資料會分別記錄於 PRINTER、SSD、MEMORY 記錄資料。 若是記錄的 SSD 記錄(PRINTER 記錄)資料和 MEMORY 記錄資料的取樣速度不同,記錄的 Status(Trigger)的發生時間可能有所不同。 能夠以設定切換輸出 SSD 記錄(PRINTER 記錄)資料和 MEMORY 記錄資料中的哪一個 Status(Trigger)。

MEMORY 記錄沒有 Mark 資料,因此皆為-1 (不固定的意思)。

# <span id="page-13-1"></span>2.4. 置換 Windows 禁用文字

RA3100 的記錄名稱含有半形文字「/? <>\: \*|"」等 Windows 禁用文字的情況下, 置換成設定畫面 「[3.5.5.](#page-20-0) 就定 | [按鈕\(開啟](#page-20-1)[設定]畫面)」的「禁用文字的置換文字」設定之文字。

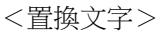

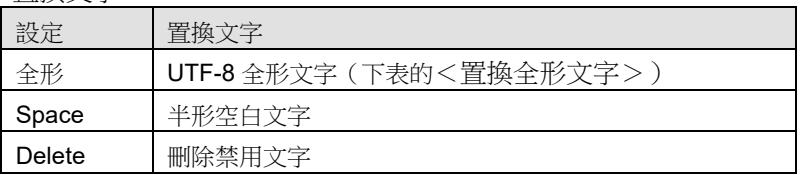

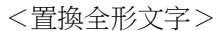

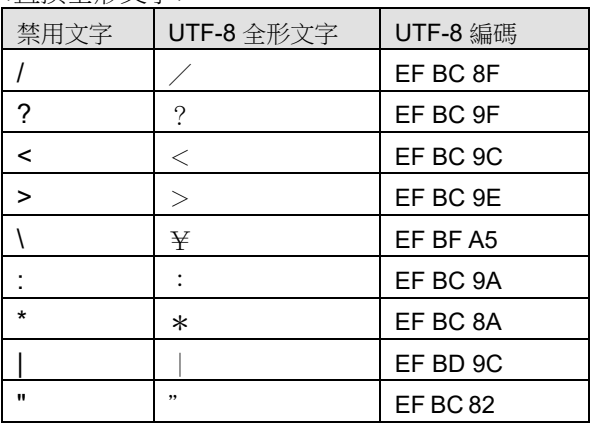

# <span id="page-14-0"></span>3. 使用方法

<span id="page-14-1"></span>3.1. 操作流程

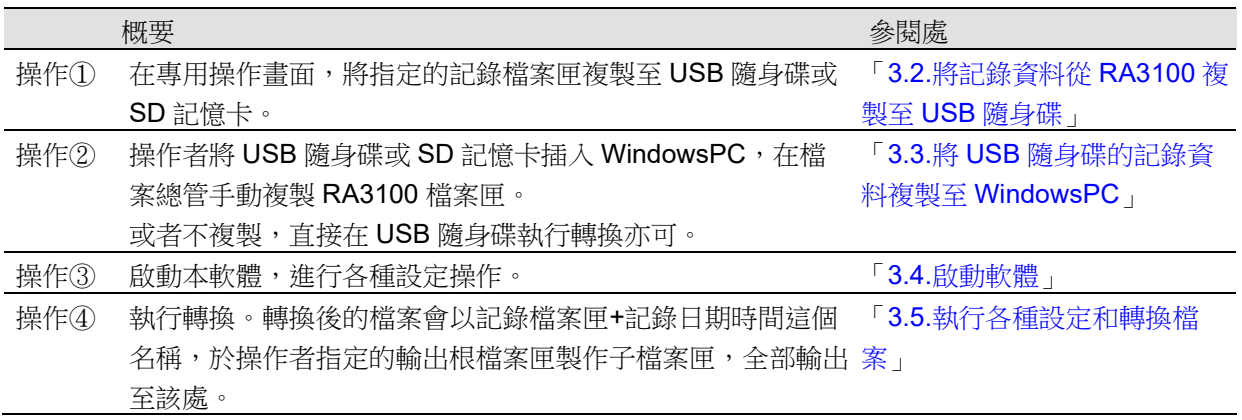

# <span id="page-14-2"></span>3.2. 將記錄資料從 RA3100 複製至 USB 隨身碟

將外部媒體(SD 記憶卡、USB 隨身碟等),連接至 「[3.2.1.RA3100](#page-15-0) 主機」。

點觸[記錄管理]畫面右下方的【匯入・匯出】鍵,就會顯示 選擇匯入/匯出位置的外部媒體對話框,請選擇目標的匯入 /匯出的外部媒體。

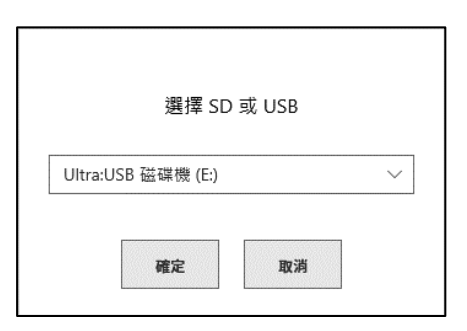

點觸【確定】鍵,畫面就會切換成[匯入/匯出]畫面。

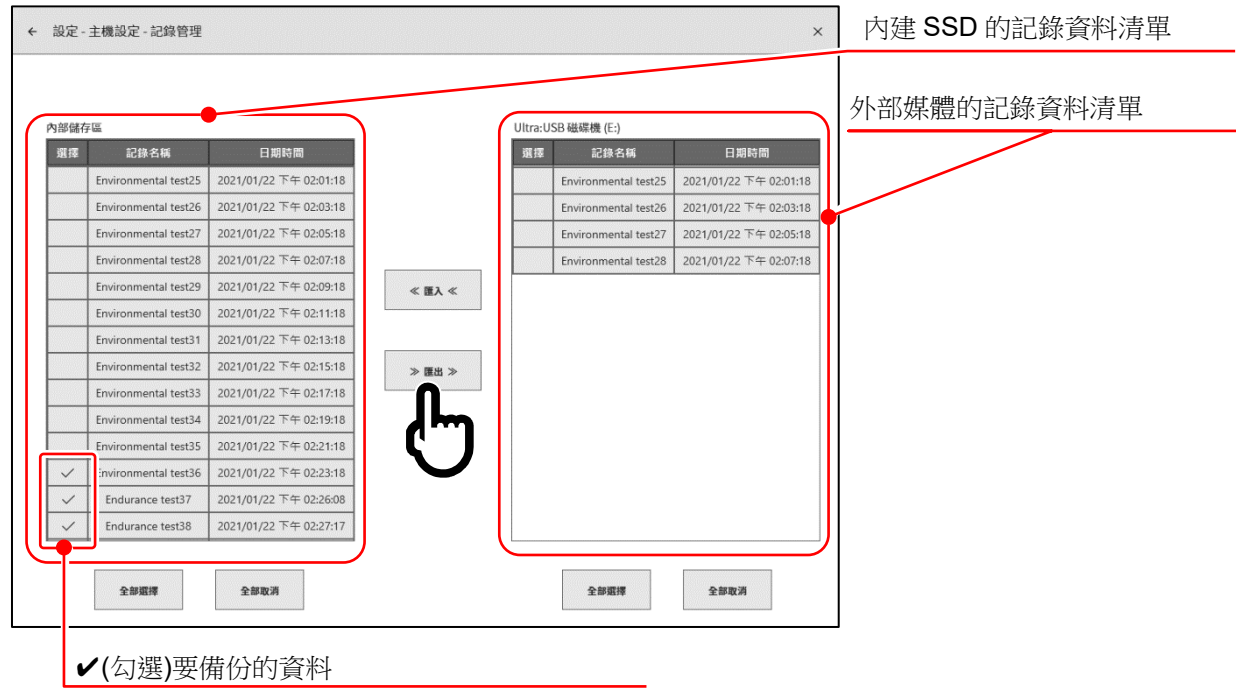

◆(勾選)要備份的資料的選擇欄,點觸中央的【匯出】鍵,就能匯出記錄資料。

<span id="page-15-0"></span>3.2.1. RA3100 主機

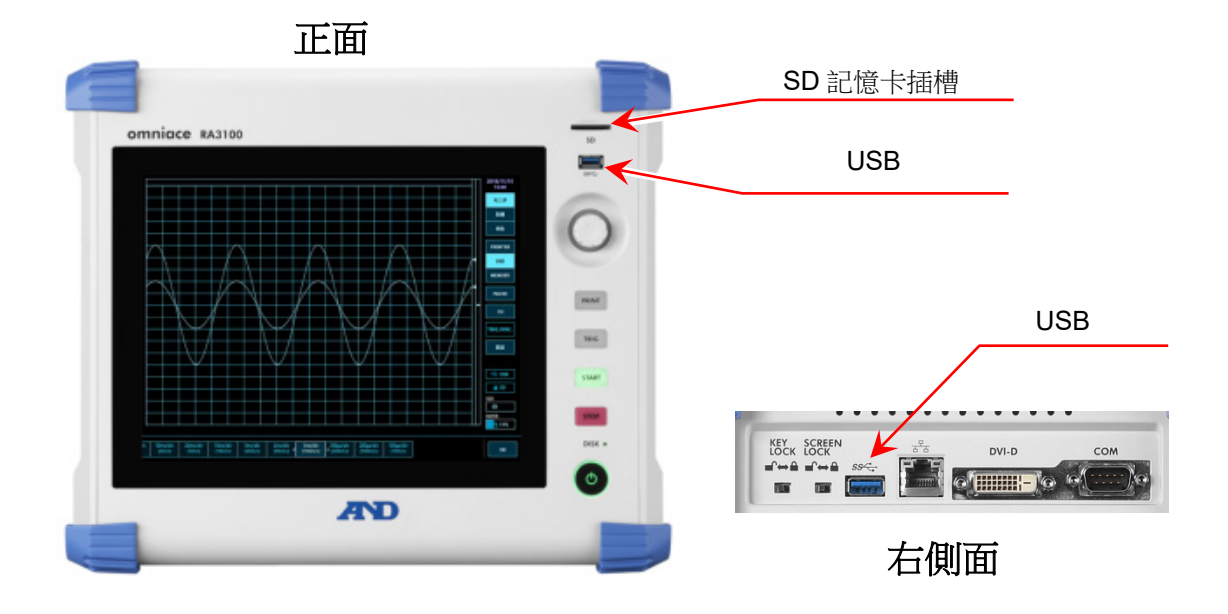

# <span id="page-16-0"></span>3.3. 將 USB 隨身碟的記錄資料複製至 WindowsPC

請將按照「3.2.[將記錄資料從](#page-14-2) RA3100 複製至 USB 隨身碟」, 複製記錄資料的 USB 隨身碟或 SD 記憶 卡,連接至 WindowsPC。

請將 USB 隨身碟或 SD 記憶卡內的整個「**RA3100**」檔案匣,在檔案總管複製至本機磁碟。

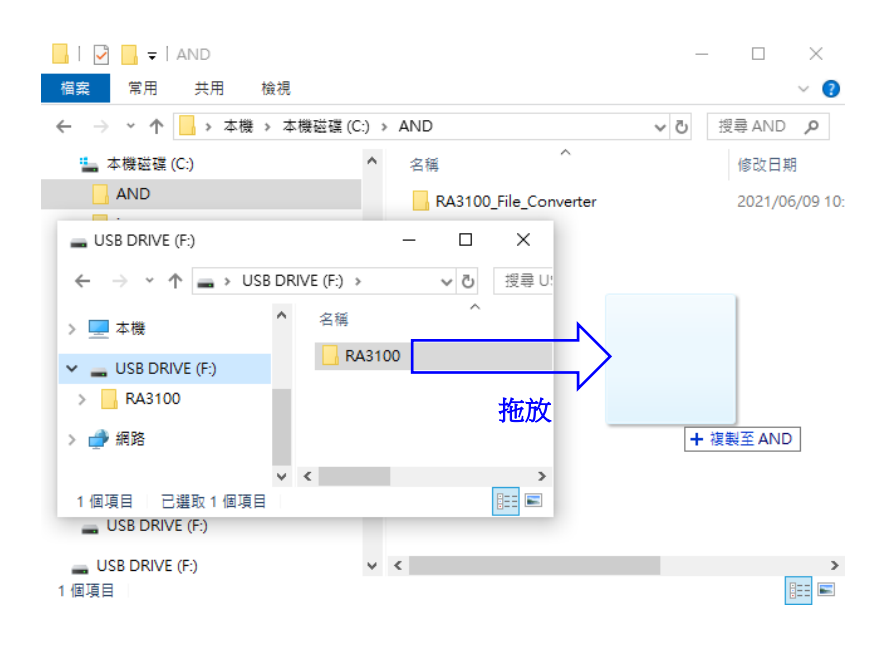

# <span id="page-17-0"></span>3.4. 啟動軟體

請雙點按照「1.2.[安裝」](#page-5-2)複製的「RA3100\_File\_Converter.exe」圖標。

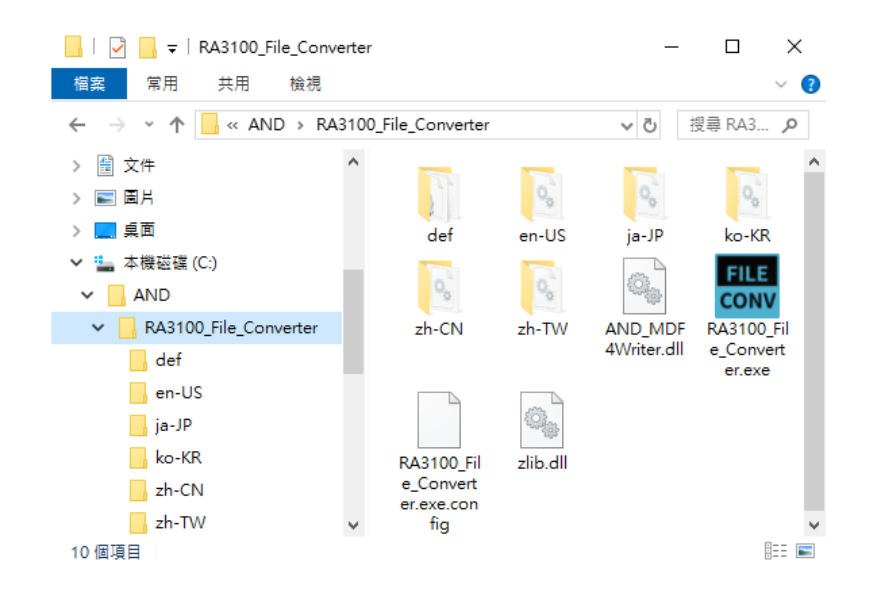

[主要]畫面開啟。沒有選擇記錄檔案匣的情況下(第一次),會顯示「所選檔案中沒有"Record"子資料 匣。」顯示對話框。請按下 確定 按鈕。

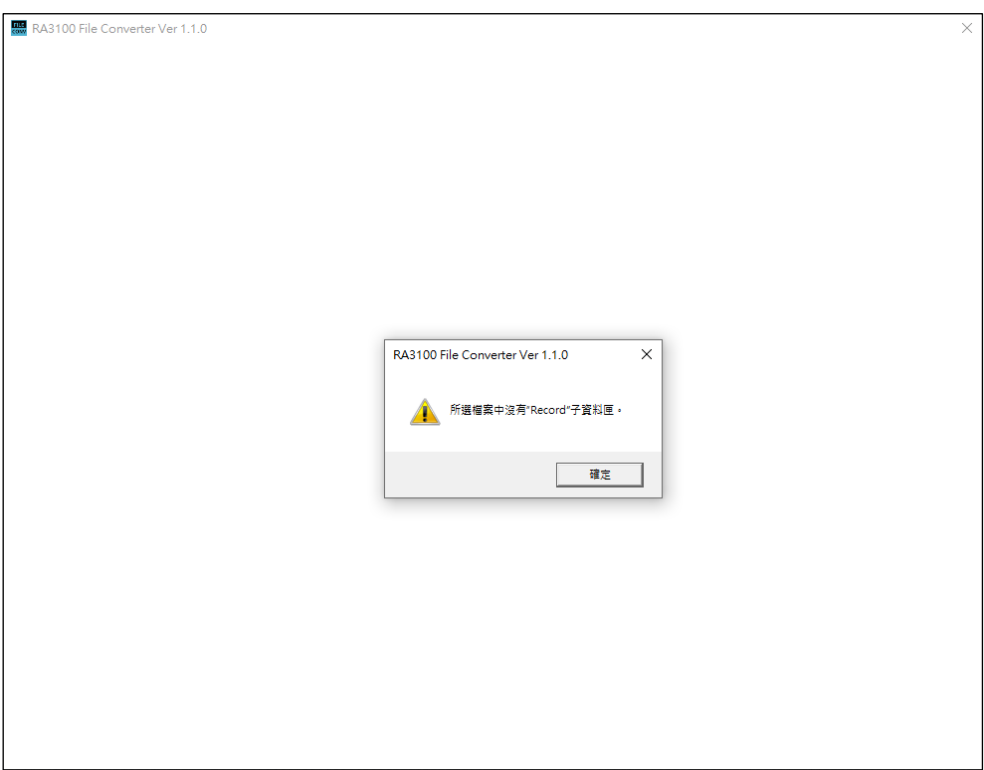

# <span id="page-18-0"></span>3.5. 執行各種設定和轉換檔案

3.5.1. 選擇記錄檔案匣 按鈕

<span id="page-18-1"></span>接下「選擇記錄檔案匣」按鈕,選擇對話框就會開啟於檔案匣。

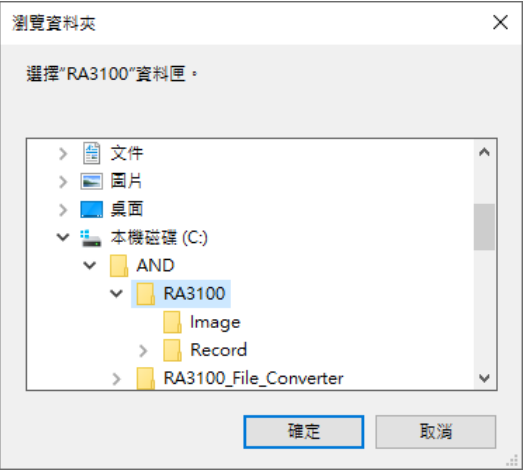

選擇 RA3100 檔案匣,按下 面定 按鈕。選擇的路徑顯示於 選擇記錄檔案匣 按鈕下面, Record 子 檔案匣內的記錄資料的名稱和日期時間以列表顯示。

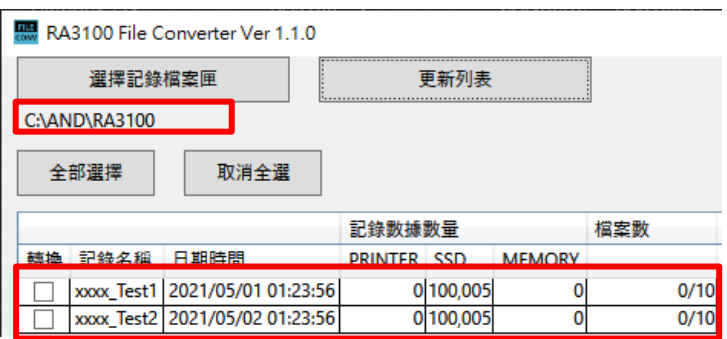

# 3.5.2. 更新列表 | 按鈕

<span id="page-18-2"></span>在檔案總管新增或刪除記錄檔案匣後,按下 更新列表 按鈕,就會更新列表顯示。 下列影像為新增「202105030123560001」檔案匣(記錄名稱"xxxx\_Test3")後的結果。

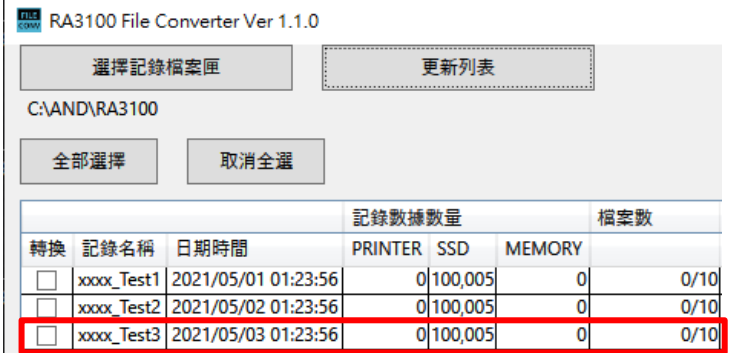

<span id="page-19-0"></span>3.使用方法 - 3.5.執行各種設定和轉換檔案

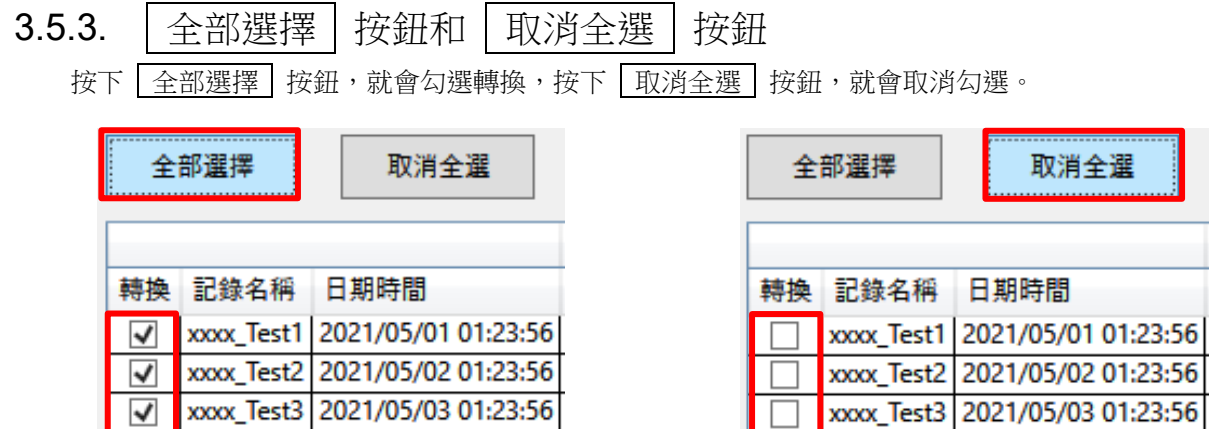

# <span id="page-19-1"></span>3.5.4. 記錄列表顯示和設定要轉換的記錄資料

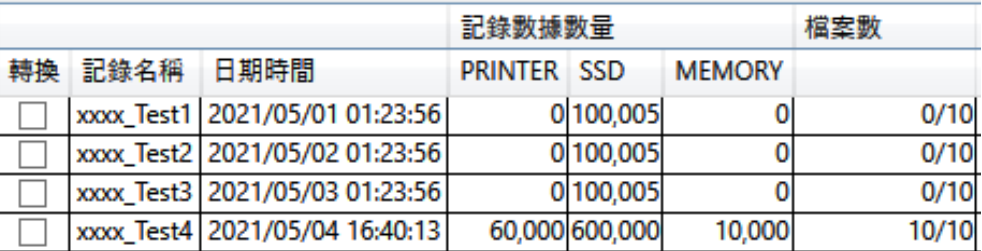

### <span id="page-19-2"></span>轉換

按下[主要]畫面的 轉換 按鈕時,本勾選方塊有勾選的所有檔案匣為處理的對象。

### <span id="page-19-3"></span>記錄名稱顯示

顯示以 RA3100 記錄時設定的記錄名稱(下列影像的紅框)。 但含有 Windows 禁用文字的情況下,為「置換 Windows [禁用文字」](#page-13-1)的記錄名稱。

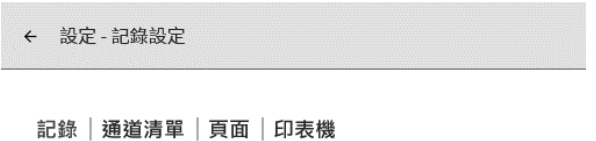

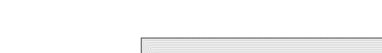

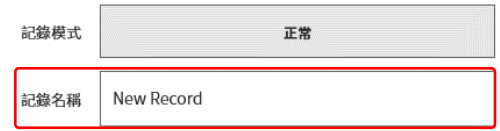

### 記錄日期時間顯示

顯示記錄的日期時間。為了支援選擇資料的顯示功能。

### 記錄資料數量

顯示 PRINTER、SSD、MEMORY 記錄的點數。0 為關閉記錄設定。

檔案數

MEMORY 的檔案數(區塊數)。分子為已記錄,分母為最大記錄區塊數設定。

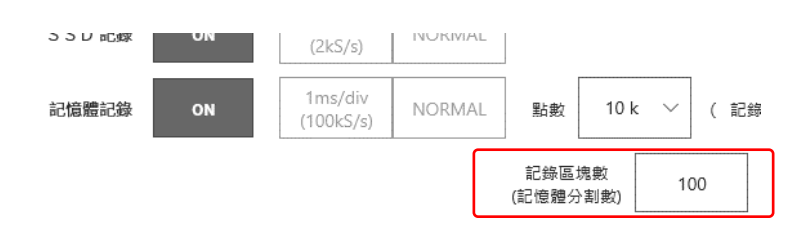

# <span id="page-20-1"></span>3.5.5. |設定 | 按鈕 (開啟[設定]畫面)

<span id="page-20-0"></span>接下|設定|按鈕,[設定]畫面就會開啟。此時,在[主要]畫面的記錄列表選擇者,會被設定於[設定]畫面 的「記錄名稱」下拉式方塊。

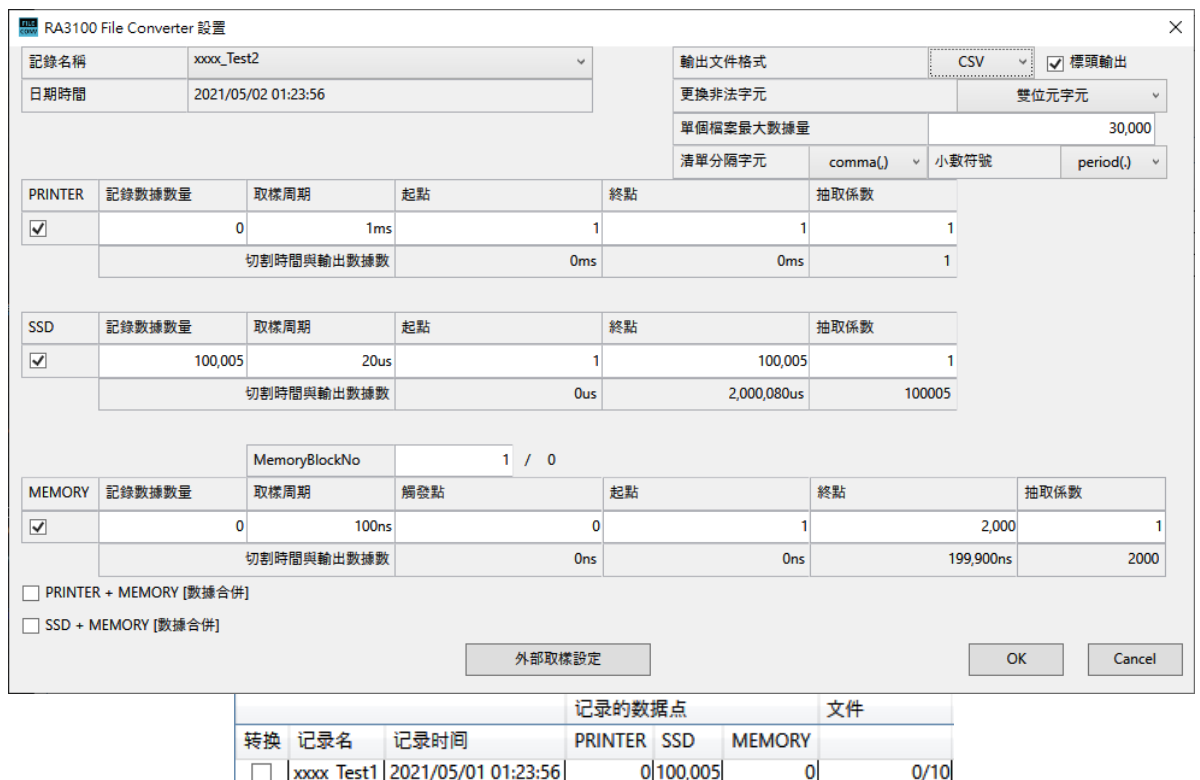

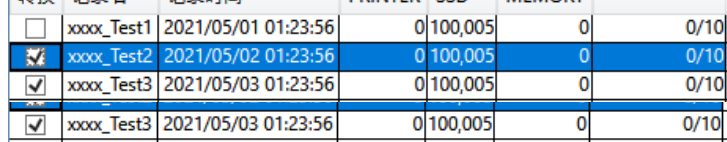

# OK 按鈕

[設定]畫面關閉,維持設定值。

### Cancel 按鈕

[設定]畫面關閉,取消變更的設定值。

外部取樣設定 | 按鈕

開啟外部取樣設定畫面。 請參閱「3.5.6.[外部取樣設定」](#page-23-0)。

### 記錄名稱

[主要]畫面的記錄列表顯示的所有記錄為下拉式方塊的選項。切換記錄名稱,記錄日期時間、記錄資料數 量、取樣周期、切割時間和輸出資料數量、MemoryBlock 數資訊就會更新。

### 輸出文件格式

從 CSV、MDF 選擇。MDF 為 ASAM MDF version4.1。

### 標頭輸出

「輸出文件格式」為「CSV」的情況下,顯示「標頭輸出」勾選方塊。有勾選(有標頭輸出)的情況下, 記錄條件、模組設定條件等會輸出至檔案。請參閱「[4.1.](#page-26-1) [輸出格式」](#page-26-1)。

### 禁用文字的置換文字

CSV 等的檔名取為 RA3100 的記錄名稱。記錄名稱含有 Windows 禁用文字的情況下,置換成所選文字之 文字。請參閱「[2.4.](#page-13-1) RA3100 [記錄名稱的置換](#page-13-1) Windows 禁用文字」。

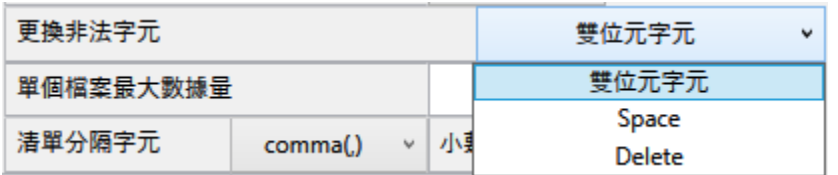

### 單個檔案最大數據量

設定輸出至 CSV 檔案的資料數量(行數)的上限值。

### 清單分隔字元 / 小敷符號

CSV 檔案的情況下,設定清單分隔字元和小數符號。

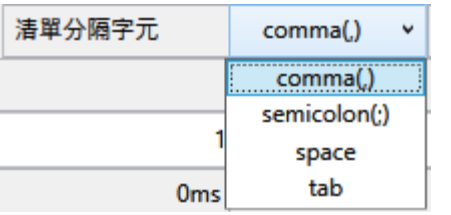

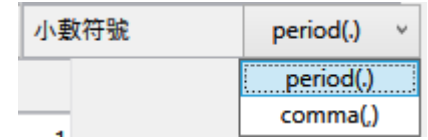

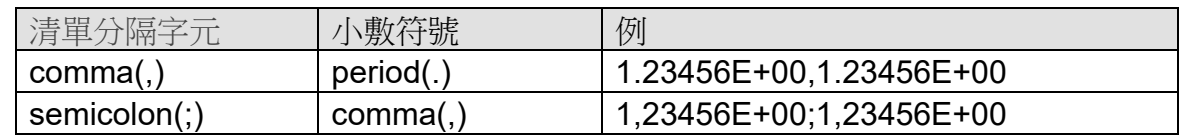

# PRINTER・SSD・MEMORY 勾選方塊

勾選者為處理對象。即使有勾選,如果不存在記錄資料,檔案也不會轉換。

### <span id="page-22-0"></span>PRINTER・SSD・MEMORY 起點

設定輸出至 CSV 檔案的資料的起點。記錄於檔案的第一個點為 1。

# <span id="page-22-1"></span>**PRINTER · SSD · MEMORY 終點**

設定輸出至 CSV 檔案的資料的終點。

### <span id="page-22-2"></span>PRINTER・SSD・MEMORY 抽取係數

以設定值抽取起點至終點的資料。抽取係數 1 意謂著不抽取。

請參閱「2.1.[抽取處理」](#page-8-1)。

### MemoryBlockNo 和觸發點

顯示設定的 MemoryBlockNo 的觸發點。

### 切割時間與輸出數據數顯示

時間顯示於(起點等)各點的下面,輸出資料數量顯示於抽取係數的下面。

3.使用方法 - 3.5.執行各種設定和轉換檔案

PRINTER + MEMORY 資料合併勾選方塊

勾選的 PRINTER 資料和 MEMORY 資料為處理對象。即使有勾選,如果不存在記錄資料,檔案也不會轉 換。

$$
\begin{picture}(12.3) \put(0,0){\vector(0,15){10}} \put(15,0){\vector(0,15){10}} \put(15,0){\vector
$$

SSD + MEMORY 資料合併勾選方塊

勾選的 SSD 資料和 MEMORY 資料為處理對象。即使有勾選,如果不存在記錄資料,檔案也不會轉換。 請參閱「2.3.[資料合併處理」](#page-11-0)。

### 觸發信息

從「MEMORY」或「PRINTER/SSD」,選擇資料合併時輸出的觸發資訊。

「MEMORY」從 MEMORY 記錄的觸發資訊,產生 Status(Trigger),「PRINTER/SSD」將 PRINTER記 錄或 SSD 記錄的 Status(Trigger/Mark),輸出至檔案。

### 輸出文件格式

從 CSV、MDF 選擇。MDF 為 ASAM MDF version4.1。

### <span id="page-23-0"></span>3.5.6. 外部取樣設定

按下「設定」畫面的 外部取樣設定 | 按鈕時, 外部取樣設定畫面開啟。 本設定將外部取樣的 X 軸資料的輸出值,轉換成時間、角度和距離。

請參閱「3.5.5. 設定 [按鈕\(開啟](#page-20-1)[設定]畫面)」。

# $\wedge$  X

設定樣本間隔。外部取樣資料的情況下,從本設定產生 X 資料輸出。X 軸類型為 Index 時無效。

### X 軸單位

輸入單位名稱。最多 10 個字。MDF 的規格為最大 8byte。MDF 轉換時會剔除超過的文字。 外部取樣資料的情況下,輸出本設定。X 軸類型為 Index 時無效。

### X 軸類型

從 Index、Time、Angle、Distance 選擇。用於外部取樣資料的情況下。Index 且 CSV 的情況下,通道名 稱為「Point」。

### OK 按鈕

本畫面關閉,維持設定值。

### Cancel 按鈕

本畫面關閉,取消變更的設定值。

# 3.5.7. 博換 | 按鈕

<span id="page-24-0"></span>針對要轉換的所有記錄資料([主要]畫[面轉換中](#page-19-2)勾選者),遵照「3.5.5. 設定 | [按鈕\(開啟](#page-20-1)[設定]畫面) 的設定,進行「2.2.[切割資料範圍處理」](#page-9-0)、「2.1.[抽取處理」](#page-8-1),轉換檔案。處理中顯示[進度][畫面\(](#page-24-1)進度指示 器)。按下「中斷 按鈕,中斷處理。按下「確定」按鈕[,轉換完成後的檔案總管\(](#page-25-1)輸出檔案的父檔案 匣)就會開啟。

### Note

□ 輸出位置存在相同名稱的檔案匣的情況下,顯示[確認覆寫檔案]畫面。按下 面確定 按鈕,就會覆寫。無 法還原。

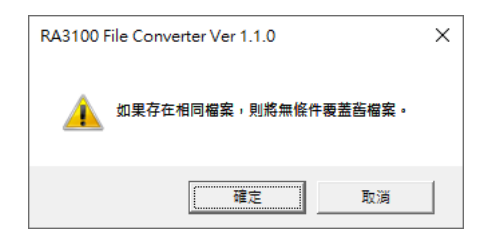

下列影像的情況下,將 3 個記錄資料作為轉換對象。

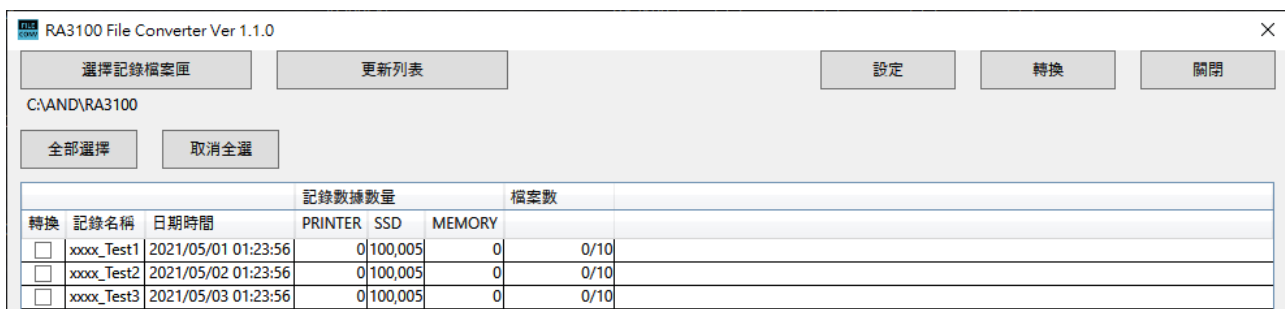

# <span id="page-24-1"></span>[進度]畫面

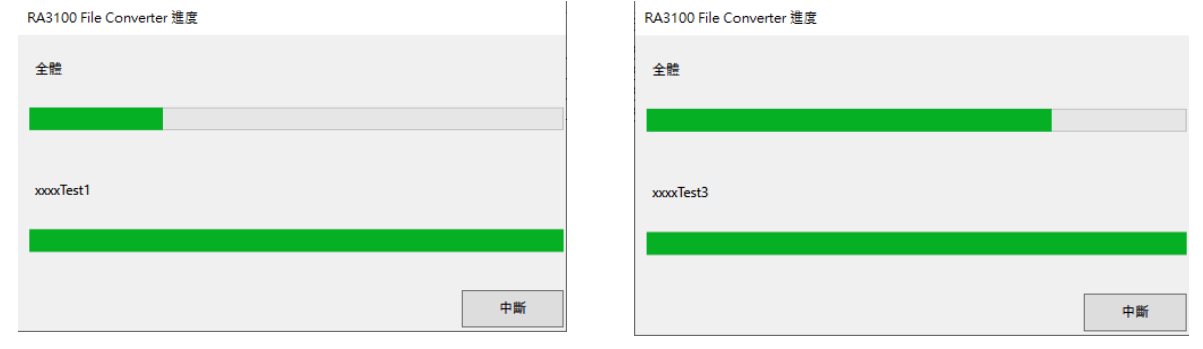

<span id="page-25-1"></span>轉換完成後的檔案總管

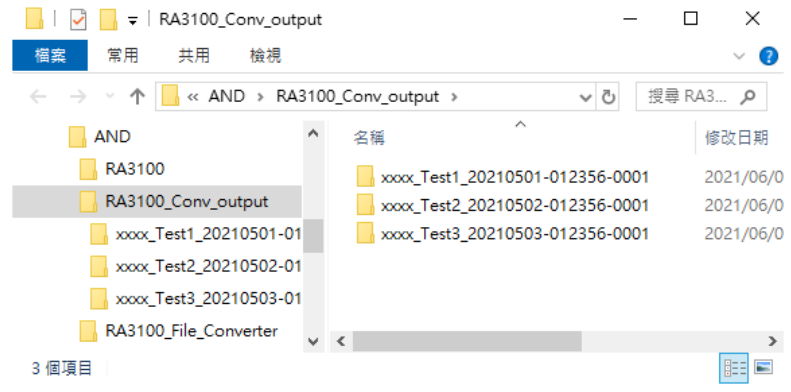

# 3.5.8. 關閉 按鈕

<span id="page-25-0"></span>關閉[主要]畫面。最後的設定值儲存於設定檔案。此設定檔案按照 Windows 登入使用者區別。

# <span id="page-26-0"></span>4. CSV 檔案格式

# <span id="page-26-1"></span>4.1. 輸出格式

依「標頭輸出」設定而定,輸出格式有所不同。「通道名稱」和「記錄資料」會輸出。有標頭的情況下, 附加標頭。

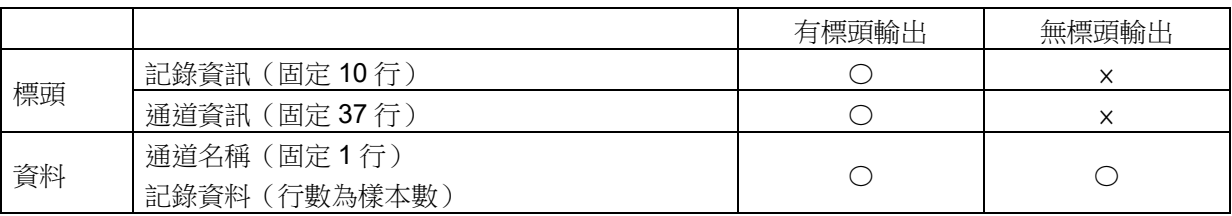

# <span id="page-26-2"></span>4.2. 記錄資訊([Record Info] 類別)

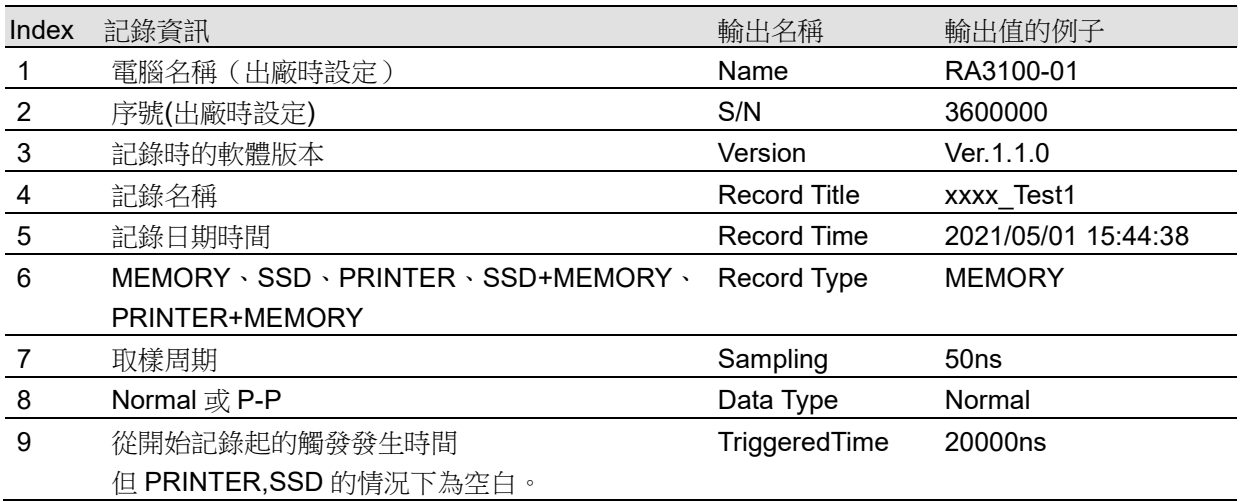

### <span id="page-26-3"></span>4.2.1. 輸出例

[Record Info] Name,RA3100-01 S/N,3600000 Version,1.0.0 Record Title, xxxx\_Test1 Record Time, 2021/05/01 15:44:38 Record Type,MEMORY Sampling,50ns Data Type,Normal TriggeredTime,20000ns

# <span id="page-27-0"></span>4.3. 通道資訊([CH Info]類別)

每個插槽固定 4ch,固定輸出至合計 36 行\*5 列的區域。

### 格式: "S1-CH1", 類型, 通道名稱, ON/OFF, 模組 (CH) 固有資訊 ① ② ③ ④ ⑤

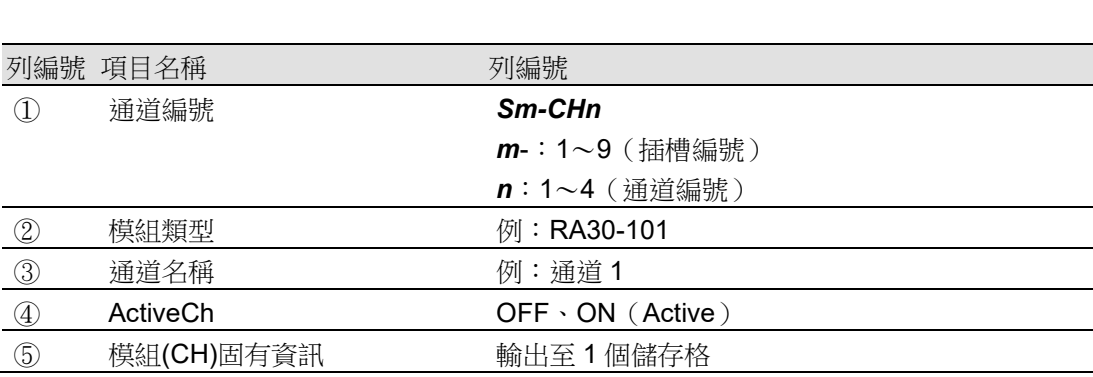

不存在的通道的②~⑤為空白。

### 輸出例

[CH Info]

```
S1-CH1,RA30-101,SIG-AA,ON, [GAIN=1] [OFFSET=0] [WaveINV=ON] [RANGE=500V] 
[COUPLING=DC] [L.P.F.=OFF] [A.A.F.=OFF]
S1-CH2,RA30-101,SIG-AB,OFF, [GAIN=1] [OFFSET=0] [WaveINV=ON] [RANGE=500V] 
[COUPLING=DC] [L.P.F.=OFF] [A.A.F.=OFF]
S1-CH3,,,
S1-CH4,,,
S2-CH1,RA30-102,SIG-BA, OFF, [GAIN=1] [OFFSET=0] [WaveINV=ON] [RANGE=200V] 
[COUPLING=DC] [L.P.F.=OFF]
S2-CH2,RA30-102,SIG-BB, ON, [GAIN=1] [OFFSET=0] [WaveINV=ON] [RANGE=200V] 
[COUPLING=DC] [L.P.F.= 30Hz]
S2-CH3,RA30-102,, ON, [GAIN=1] [OFFSET=0] [WaveINV=ON] [RANGE=200V] [COUPLING=DC] 
[L.P.F.= 30Hz]
S2-CH4,RA30-102,, ON, [GAIN=1] [OFFSET=0] [WaveINV=ON] [RANGE=200V] [COUPLING=DC] 
[L.P.F. = 30 Hz]S3-CH1,RA30-103,SIG-AA,ON, [GAIN=1] [OFFSET=0] [WaveINV=ON] [RANGE=500V] 
[COUPLING=DC] [L.P.F.=OFF]
S3-CH2,RA30-103,SIG-AB,OFF, [GAIN=1] [OFFSET=0] [WaveINV=ON] [RANGE=500V] 
[COUPLING=DC] [L.P.F.=OFF]
S3-CH3,,,
S3-CH4,,,
S4-CH1, RA30-105,L1, ON,[FORM=VOLT] [THRESHOLD=2.5V]
S4-CH2, RA30-105,, OFF,[FORM=CONTACT] [THRESHOLD=5kOhm]
S4-CH3,,,OFF
S4-CH4,,,OFF
S5-CH1,RA30-106,SIG-AA,ON, [GAIN=1] [OFFSET=0] [WaveINV=ON] [TYPE=K] [RANGE=HIGH] 
[UPDATE=NORMAL] [RJC=INT] [OpenDetect=OFF]
```
S5-CH2,RA30-106,SIG-AB,OFF, [GAIN=1] [OFFSET=0] [WaveINV=ON] [TYPE=K] [RANGE=HIGH] [UPDATE=NORMAL] [RJC=INT] [OpenDetect=OFF] S5-CH3,,, S5-CH4,,, S9-CH1,RA30-112,,OFF,[RESP=NORMAL] [LIMIT=LOW] [OSC=INT] [TRIG=START] [TRIG/EXT.1=TRIG] [OSC/EXT.2=EXT.2] [EXT.1=---] [EXT.2=7] S9-CH2,,, S9-CH3,,, S9-CH4,,,

# <span id="page-28-0"></span>4.3.1. 模組固有資訊

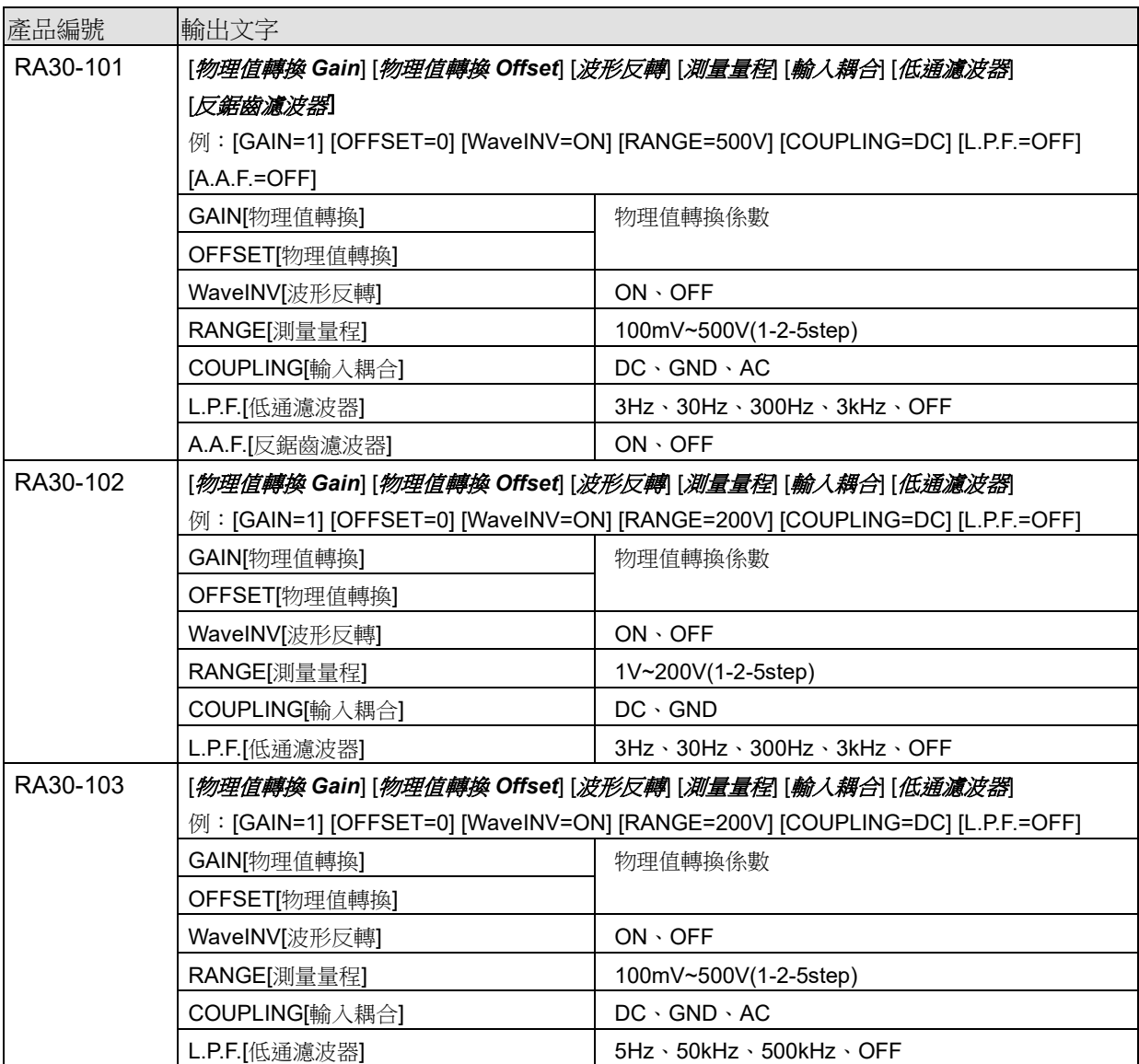

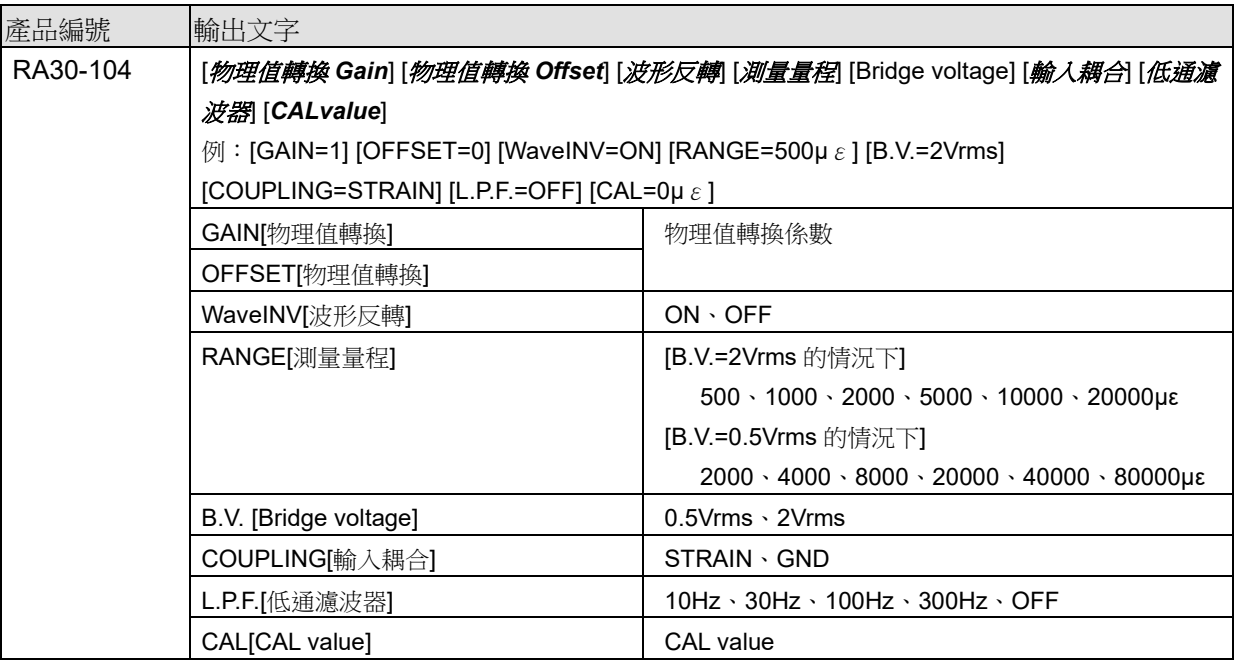

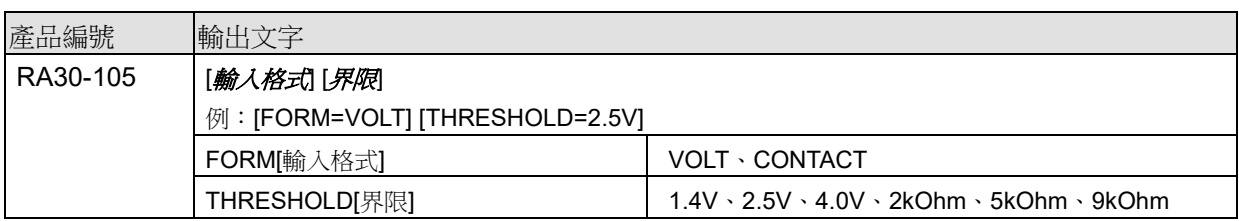

RA30-105 的「4.3.通道資訊 ([CH Info]類別)」, CHA 輸出至 CH1, CHB 輸出至 CH2。

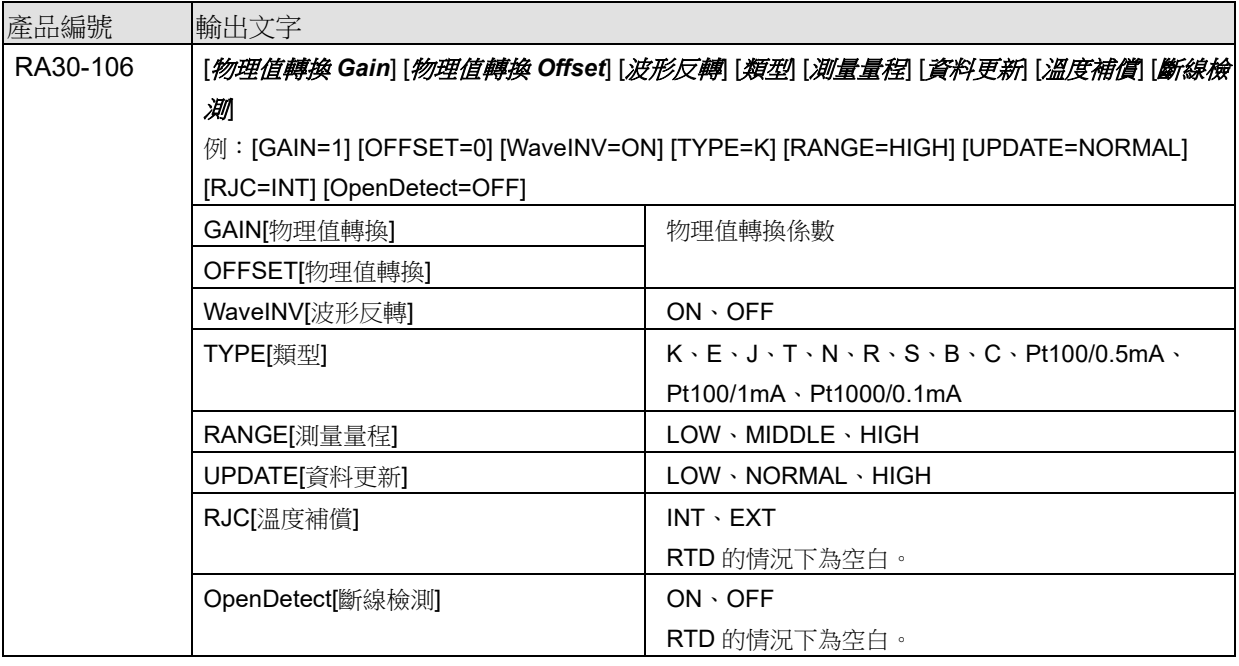

![](_page_30_Picture_312.jpeg)

![](_page_31_Picture_347.jpeg)

![](_page_31_Picture_348.jpeg)

![](_page_31_Picture_349.jpeg)

![](_page_32_Picture_249.jpeg)

![](_page_32_Picture_250.jpeg)

![](_page_33_Picture_247.jpeg)

![](_page_33_Picture_248.jpeg)

![](_page_34_Picture_344.jpeg)

![](_page_34_Picture_345.jpeg)

![](_page_34_Picture_346.jpeg)

![](_page_35_Picture_262.jpeg)

![](_page_36_Picture_286.jpeg)

### RA30-112 的「4.3.通道資訊 ([CH Info]類別)」,輸出至 CH1。

![](_page_36_Picture_287.jpeg)

# <span id="page-37-0"></span>4.4. 資料部([DATA] 類別)

通道由列所構成,樣本由行所構成。

關於通道(列方向)[,取樣的資料格式](#page-37-1)(Normal/P-P)為「P-P」的情況下,每個通道輸出2個值(2列), 「Normal」的情況下,每個通道輸出 1 個值(1 列)。此外,依照記錄裝置(PRINTER、SSD、 MEMORY),輸出的資料數量和其意義有所不同。

# <span id="page-37-1"></span>取樣的資料格式(Normal/P-P)

下表為 RA3100 的記錄裝置支援的資料格式。×意謂著 RA3100 不支援。SSD 為 RA3100 主機記錄時的 設定。

![](_page_37_Picture_257.jpeg)

![](_page_37_Picture_7.jpeg)

請參閱「4.4.1.[輸出的資料內容」](#page-38-0)。

第1行為項目名稱,接著為物理值或電壓值(溫度值)。 請參閱「4.4.3.[記錄資料名稱\(第一行\)」](#page-42-0)、「4.4.4.[記錄資料的輸出格式」](#page-45-0)。

### <span id="page-37-2"></span>CSV 檔案的例子

SSD(Normal)且模擬通道資料為 3 個的情況下

[DATA]

TIME[ms],電壓[V],溫度[℃],壓力[Pa],Trigger,Mark 0,-4.37500E+01,2.12500E+01,0.00000E+00,1,0 5,-3.82813E+01,2.12500E+01,5.15625E+00,0,1

・・・・

PRINTER 且模擬通道資料為 1 個的情況下

[DATA] TIME[ms],電壓[V]-Min,電壓[V]-Max,Trigger,Mark 0,-4.37500E+01,2.12500E+01,1,0 5,-3.82813E+01,2.12500E+01,0,1 ・・・・

MEMORY 且邏輯通道資料[16ch]為 1 個的情況下

### [DATA]

TIME[us],DA[1],DA[2],DA[3],DA[4],DA[5],DA[6],DA[7],DA[8],DB[1],DB[2],DB[3],DB[4],DB[5],DB[6],DB[7],DB[8] 0,1,0,0,0,0,0,0,0,0,0,0,0,0,0,0,0 2,0,1,0,0,0,0,0,0,0,0,0,0,0,0,0,0 ・・・・

### <span id="page-38-0"></span>4.4.1. 輸出的資料內容

依 RA30-xxx 模組配置、測量 ON/OFF 設定、記錄裝置(PRINTER、SSD、MEMORY)、取樣的資料格 式(Normal/P-P)而定,輸出的資料數量(資料列)有所不同。

請參閱「4.4.2.[資料的種類和資料的排列順序」](#page-39-0)。 ⊃

### 記憶體

[由時間資料、](#page-39-1)[模擬通道資料](#page-39-2)(Normal)、邏輯通道資料[\[16ch\] \(Normal\)](#page-39-3)所構成。

### SSD (Normal)

[由時間資料、](#page-39-1)[模擬通道資料](#page-39-2)(Normal)、邏輯通道資料[\[16ch\] \(Normal\)](#page-39-3)、[Status](#page-41-0) 所構成。

### PRINTER 或 SSD (P-P)

[由時間資料、](#page-39-1)[模擬通道資料](#page-39-4)(P-P)[、邏輯通道資料](#page-41-1)[16ch] (P-P)、[Status](#page-41-0) 所構成。

### 4.**CSV** 檔案格式 - 4.4.資料部([DATA] 類別)

<span id="page-39-0"></span>4.4.2. 資料的種類和資料的排列順序

```
資料的種類有時間資料、模擬通道資料(Normal)、邏輯通道資料[16ch] (Normal)、模擬通道資料(P-P)、
邏輯通道資料[16ch] (P-P)、Status 這 6 種。
```
資料的排列順序首先是時間資料,接著是通道資料,最後是 [Status](#page-41-0)。 關於通道資料[\(模擬通道資料](#page-39-2)(Normal)、邏輯通道資料[\[16ch\] \(Normal\)](#page-39-3)[、模擬通道資料](#page-39-4)(P-P)[、邏輯通道](#page-41-1) 資料[\[16ch\] \(P-P\)](#page-41-1)),輸出測量 ON/OFF 設定(下列影像的紅框)為 ON 的通道。依照插槽編號由小到大 的順序排列。

RA3100 的 CH 設定副選單 (RA30-101 的情況下)

![](_page_39_Picture_5.jpeg)

### <span id="page-39-1"></span>時間資料

請參閱[「時間資料格式」](#page-45-1)。

# <span id="page-39-2"></span>模擬通道資料(Normal)

將 RA30-101、RA30-102、RA30-103、RA30-106 等的取樣資料,換算成物理值或電壓值/溫度值的值, 或者波形反轉值。請參閱[「模擬通道資料格式」](#page-45-2)。

# <span id="page-39-3"></span>邏輯通道資料[16ch] (Normal)

RA30-105 有涌道群組 A 和 B, 各群組有 8 個涌道, 合計 16 個資料。下表為 16 個資料的排列。

![](_page_39_Picture_299.jpeg)

### <span id="page-39-4"></span>模擬通道資料(P-P)

將最快取樣的結果按照取樣周期的期間,進行初始處理,產生2個資料。1個為最大值資料,另1個為最 小值資料。其結果為換算成物理值或電壓值/溫度值的值,或者波形反轉值。請參閱[「模擬通道資料格](#page-45-2) [式」](#page-45-2)。

使用樣本資料說明。

下圖以色彩區分「通道 1」資料和初始處理結果。下表為將該資料輸出至 CSV 檔案的值。

![](_page_40_Figure_1.jpeg)

![](_page_40_Picture_231.jpeg)

取樣周期 またい 最快取樣

![](_page_40_Picture_232.jpeg)

# <span id="page-41-1"></span>邏輯通道資料[16ch] (P-P)

將最快取樣的結果按照取樣周期的期間,進行初始處理,產生2個資料。值1(Level)和值 2(Flag)。請參 閱下圖。

RA30-105 有通道群組 A 和 B, 各群組有 8 個通道, 合計 32 個資料 (=2x16)。

![](_page_41_Figure_4.jpeg)

值 1(Level):0(Low)或 1(High)

值 2(Flag):0(期間內沒有變化)或 1(期間內有變化) 資料的排列請參閱下表。值 1(Level)為下表的偶數 Index , 值 2(Flag)為下表的奇數 Index。

![](_page_41_Picture_354.jpeg)

### <span id="page-41-0"></span>**Status**

Trigger 和 Mark。

![](_page_41_Picture_355.jpeg)

-1:不固定會輸出至資料合併時的 MEMORY 記錄資料部。

# <span id="page-42-0"></span>4.4.3. 記錄資料名稱(第一行)

通道名稱和單位名稱輸出至[DATA]類別的第 1 行。下表為通道名稱和單位名稱的值和例子。

![](_page_42_Picture_306.jpeg)

請參閱「CSV [檔案的例子」](#page-37-2)。

### Note

通道名稱在 RA3100 留白的情況下,只會輸出單位名稱。想要新增通道名稱的情況下,必須直接編輯輸  $\Box$ 出的 CSV 檔案。

<span id="page-43-0"></span>取樣周期表

![](_page_43_Picture_277.jpeg)

### <span id="page-44-0"></span>在 RA3100 主機設定的通道名稱

在 RA3100 的記錄相關的【通道清單】【共同】設定的通道名稱。 沒有設定通道名稱的情況下為空白。

![](_page_44_Picture_59.jpeg)

# <span id="page-44-1"></span>在 RA3100 主機設定的物理量單位

在 RA3100 的記錄相關的【通道清單】【轉換】設定的單位。 轉換方式為「None」的情況下,輸出標準的單位(電壓或溫度)。

![](_page_44_Picture_60.jpeg)

<span id="page-45-0"></span>4.4.4. 記錄資料的輸出格式

<span id="page-45-1"></span>時間資料格式

第1列的時間資料為[「取樣周期表」](#page-43-0)的取樣周期乘以樣本點 Index 的結果。外部取樣的情況下,為樣本 點。記錄檔案以 0(s,ms,us,ns)為開頭,以整數或固定小數輸出。

時間資料值的例子

下表為取樣周期(代表)的時間資料值。

![](_page_45_Picture_233.jpeg)

# <span id="page-45-2"></span>模擬通道資料格式

模擬通道資料以指數標記輸出。

### 指數標記格式:(符號) #.#####E±##

![](_page_45_Picture_234.jpeg)

尾數的小數點以下第 6 位四捨五入。

![](_page_45_Picture_235.jpeg)

1.234555E-07 → 1.23456E-07

# <span id="page-46-0"></span>5. MDF 檔案格式

依 ASAM MDF Version4.1 為準。 基本上,只是格式和 CSV 不同。在此,著重於 MDF 記述。 請參閱「4. CSV [檔案格式」](#page-26-0)。

# <span id="page-46-1"></span>5.1. 特徵

由 IDBLOCK、HDBLOCK、FHBLOCK、MDBLOCK、TXBLOCK、DGBLOCK、CGBLOCK、 CNBLOCK、CCBLOCK、DZBLOCK 所構成。

日期時間資訊以當地時間輸出。

定義樣本資料構造的 CNBLOCK 的 cn\_type 為 2:MASTER(X 軸資料)或 0:VALUE(通道資料、Status)。 樣本資料的型態為(並非常用的 double 型態)檔案大小變小的整數型態。將電壓轉換係數或物理量轉換 係數輸出至 CCBLOCK。 推一步推行 zip 壓縮, 因此檔案大小縮小。

# <span id="page-46-2"></span>5.2. MDF 和 RA3100 記錄資料的關係

# <span id="page-46-3"></span>5.2.1. 轉換資料

下表匯整了資料種類和其資料型態。

轉換記錄的所有通道資料。通道資料的排列為插槽編號由小到大的順序。X 軸資料附加於通道資料前面。

![](_page_46_Picture_348.jpeg)

# <span id="page-46-4"></span>5.2.2. cg tx acq name(記錄名稱)

將記錄名稱輸出至 CGBLOCK 的 cg\_tx\_acq\_name 瀏覽的 TXBLOC 的 tx\_data。 請參閱[「記錄名稱顯示」](#page-19-3)。

### <span id="page-47-0"></span>5.2.3. cg md comment (記錄名稱的註解)

將記錄名稱的註解輸出至 CGBLOCK 的 cg\_md\_comment 瀏覽的 TXBLOC 的 tx\_data。

格式:A\_B\_C\_D (ABCD 請參閱下表)

例)記錄名稱 RA3100 SSD Normal

![](_page_47_Picture_371.jpeg)

# <span id="page-47-1"></span>5.2.4. cn tx name (X 軸資料的名稱)

如同下表,依條件而定,輸出的值有所不同。亦一併記載「5.2.5.cn md unit (X [軸資料的單位名稱\)」](#page-47-2) 和「5.2.6.cn\_sync\_type(X [軸資料的資料類型\)」](#page-47-3)。

![](_page_47_Picture_372.jpeg)

# <span id="page-47-2"></span>5.2.5. cn md unit (X 軸資料的單位名稱)

請參閱「[5.2.4.cn\\_tx\\_name](#page-47-1)(X軸資料的名稱)」。

<span id="page-47-3"></span>5.2.6. cn sync type (X 軸的資料類型)

請參閱「[5.2.4.cn\\_tx\\_name](#page-47-1)(X軸資料的名稱)」。

# <span id="page-47-4"></span>5.2.7. cn tx name (通道資料的名稱)

將通道名稱輸出至 CNBLOCK 的 cn\_tx\_name 瀏覽的 TXBLOCK 的 tx\_data。 「在 RA3100 [主機設定的通道名稱」](#page-44-0)(同「4. CSV [檔案格式」](#page-26-0))。

### <span id="page-47-5"></span>5.2.8. cn md unit (通道資料的單位名稱)

將單位輸出至 CNBLOCK 的 cn\_md\_unit 瀏覽的 TXBLOCK 的 tx\_data。 「在 RA3100 [主機設定的物理量單位」](#page-44-1)(同「4. CSV [檔案格式」](#page-26-0))。

### <span id="page-48-0"></span>5.2.9. cn md comment (通道資料的註解)

將通道資訊輸出至 CNBLOCK 的 cn\_md\_comment 瀏覽的 TXBLOCK 的 tx\_data。 [「通道資訊\(](#page-27-0)[CH Info]類別)」(「4. CSV [檔案格式」](#page-26-0))。

例:

S1-CH2,RA30-101,AD1\_通道名稱,OFF,[GAIN=1] [OFFSET=0] [RANGE=1V] [COUPLING=DC] [L.P.F.=30Hz] [A.A.F.=ON]

<span id="page-48-1"></span>5.2.10. cc tx\_name (通道資料物理值的名稱)

```
(通道資料的名稱)」。
```
- <span id="page-48-2"></span>5.2.11. cc\_unit\_name (通道資料物理值的單位名稱) 同「5.2.8.cn md unit [\(通道資料的單位名稱\)」](#page-47-5)。
- <span id="page-48-3"></span>5.2.12. cc md comment (通道資料物理值的註解)

同「5.2.9.cn md comment (通道資料的註解)」。

<span id="page-48-4"></span>5.2.13. cc\_val[0](通道資料的物理量轉換偏移)

![](_page_48_Picture_217.jpeg)

轉換方式設定:請參閱「在 RA3100 [主機設定的物理量單位」](#page-44-1)。

<span id="page-48-5"></span>5.2.14. cc\_val[1] (通道資料的物理量轉換增益)

請參閱「5.2.13.cc\_val[0] [\(通道資料的物理量轉換偏移\)」](#page-48-4)。

![](_page_49_Picture_7.jpeg)

File Converter RA3100 使用說明書 1WMPD4004502C 第 4 版 發行

![](_page_51_Picture_0.jpeg)

### **A&D Company, Limited**

3-23-14 Higashi-Ikebukuro, Toshima-ku, Tokyo 170-0013, JAPAN Telephone: [81] (3) 5391-6132 Fax: [81] (3) 5391-1566

### **A&D ENGINEERING, INC.**

47747 Warm Springs Blvd, Fremont, California 94539, U.S.A. Tel: [1] (800) 726-3364 Weighing Support:[1] (888) 726-5931 Inspection Support:[1] (855) 332-8815

### **A&D INSTRUMENTS LIMITED**

Unit 24/26 Blacklands Way, Abingdon Business Park, Abingdon, Oxfordshire OX14 1DY United Kingdom Telephone: [44] (1235) 550420 Fax: [44] (1235) 550485

### **A&D AUSTRALASIA PTY LTD**

32 Dew Street, Thebarton, South Australia 5031, AUSTRALIA Telephone: [61] (8) 8301-8100 Fax: [61] (8) 8352-7409

### **A&D KOREA Limited** 한국에이.엔.디(주)

서울특별시 영등포구 국제금융로6길33 (여의도동) 맨하탄빌딩 817 우편 번호 07331 ( 817, Manhattan Bldg., 33. Gukjegeumyung-ro 6-gil, Yeongdeungpo-gu, Seoul, 07331 Korea ) 전화: [82] (2) 780-4101 패스: [82] (2) 782-4264

### **OOO A&D RUS** OOO "ЭЙ энд ДИ РУС"

Почтовый адрес:121357, Российская Федерация, г.Москва, ул. Верейская, дом 17 Юридический адрес: 117545, Российская Федерация, г. Москва, ул. Дорожная, д.3, корп.6, комн. 8б ( 121357, Russian Federation, Moscow, Vereyskaya Street 17 ) тел.: [7] (495) 937-33-44 факс: [7] (495) 937-55-66

#### **A&D Instruments India Private Limited** ऐ&डी इन्स्ट्रयमेन्ट्स इण्डिया प्रा0 लिमिटेड D-48, उद्योग विहार , फेस -5, गुड़गांव - 122016, हरियाणा , भारत

( D-48, Udyog Vihar, Phase-V, Gurgaon - 122016, Haryana, India) फोन : [91] (124) 4715555 फैक्स : [91] (124) 4715599

### **A&D SCIENTECH TAIWAN LIMITED. A&D**台灣分公司 艾安得股份有限公司

台湾台北市中正區青島東路 5 號 4 樓 ( 4F No.5 Ching Tao East Road, Taipei Taiwan R.O.C. ) Tel : [886](02) 2322-4722 Fax : [886](02) 2392-1794

#### **A&D INSTRUMENTS (THAILAND) LIMITED** บริษัท เอ แอนด์ดีอินสทรูเม้นท์(ไทยแลนด์) จำกัด 168/16 หมู่ที่ 1 ตำบลรังสิต อำเภอธัญบรี จังหวัดปทมธานี 12110 ประเทศไทย ( 168/16 Moo 1, Rangsit, Thanyaburi, Pathumthani 12110 Thailand )

Tel : [66] 20038911